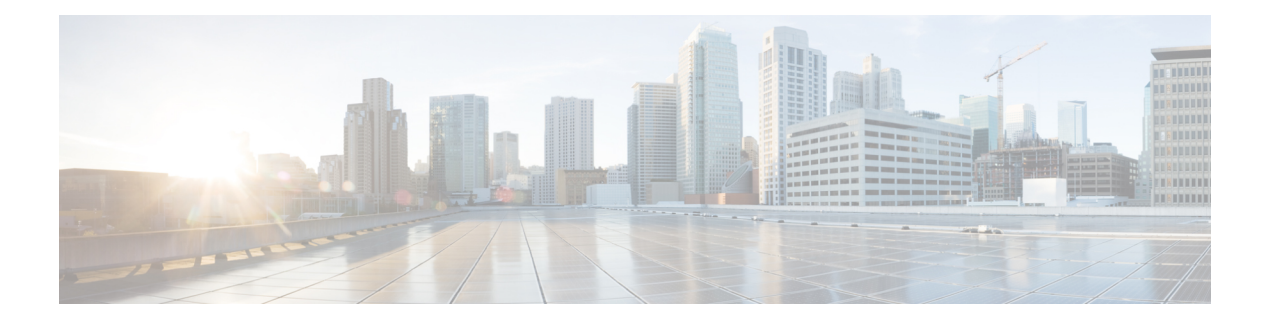

# **Erste Schritte**

- Willkommen bei Cisco Jabber, auf Seite 1
- Jabber-Konfiguration, auf Seite 1
- Jabber-Benutzeroberfläche, auf Seite 4
- Jabber-Grundlagen, auf Seite 29
- Cisco Jabber-Version ermitteln, auf Seite 30
- Fehlerbericht über Cisco Jabber senden , auf Seite 30
- Accessibility, on page 31
- Hinweise, auf Seite 36
- Lizenzvereinbarung für die Verwaltung mobiler Anwendungen, auf Seite 37

# **Willkommen bei Cisco Jabber**

Cisco Jabber ist ein All-in-One-Kommunikationstool für Unternehmen.Sie können mit ihm Sofortnachrichten senden, Anrufe tätigen, an Konferenzen teilnehmen und Ihre Kontakte verwalten.

Es gibt Versionen der Jabber-App für die folgenden Geräte:

- Windows-Computer
- Mac-Computer
- iPhone und iPad
- Android-Geräte

# **Jabber-Konfiguration**

In diesem Abschnitt können Sie Jabber auf Ihrem Gerät konfigurieren.

## **Herunterladen und installieren**

Weitere Informationen zum Herunterladen und Installieren von Cisco Jabber für Windows oder Cisco Jabber für Mac erhalten Sie von Ihrem Systemadministrator. Sie erhalten die mobilen Versionen direkt über Google Play oder im App Store.

#### **Desktops**

Der Systemadministrator steuert, wie Jabber auf Ihrem Computer installiert wird. Administratoren passen Installationsdateien häufig an, um Ihnen die Verbindung zu Diensten in Ihrem Netzwerk zu erleichtern.

Um Jabber zu installieren, neu zu installieren oder zu aktualisieren, bitten Sie Ihren Administrator um Hilfe.

#### **Mobil**

Laden Sie Cisco Jabber direkt im App [Store](https://apps.apple.com/app/cisco-jabber/id467192391) oder aus [Google](https://play.google.com/store/apps/details?id=com.cisco.im) Play herunter.

## **Anmelden und Verbindung**

Wie Sie sich an Jabber anmelden, hängt davon ab, wie Ihre Organisation die Benutzer authentifiziert. Ihre Anrufe, Messaging, Konferenzen und andere Services werden automatisch verbunden. Wenn Schwierigkeiten auftreten, wenden Sie sich an Ihren Systemadministrator, der weiß, wie Jabber in Ihrer Organisation konfiguriert wird.

Wenn Sie sich an Jabber anmelden, werden Ihr Benutzername und Ihr Kennwort vom System Ihrer Organisation authentifiziert. Jabber verbindet dann automatisch alle Ihre Dienste.

Es gibt viele Möglichkeiten, diese Authentifizierung durchzuführen. Ihre Organisation entscheidet, auf welche Weise Jabber die Authentifizierungsinformationen abruft. Die Art und Weise, wie Sie sich anmelden, hängt also von folgenden Faktoren ab:

- Der Typ des verwendeten Geräts
- Ihre Methode zum Herstellen einer Verbindung mit dem Netzwerk Ihrer Organisation (lokal, VPN, MRA)
- Der Authentifizierungstyp Ihrer Organisation (einfache Konten, einmaliges Anmelden mit Ihrem Organisationskonto, mehrstufige Authentifizierung)

Was Ihnen auf dem Anmeldebildschirm angezeigt wird, und die Schritte, die Sie ausführen, ändern sich entsprechend.

Wenn ein Problem auftritt, wenden Sie sich an Ihren Systemadministrator. Der Administrator kann dem Jabber-Anmeldebildschirm einen benutzerdefinierten Link hinzufügen, um Probleme zu melden. Andernfalls gehen Sie über Ihre Standardkanäle, um Ihr Problem zu melden.

### **Melden Sie sich mit Fingerabdruck- oder Gesichtserkennung an**

**Schritt 1** Wenn Sie sich zum ersten Mal mit einem Kennwort anmelden, werden Sie gefragt, ob Sie die Fingerabdruck- oder Gesichtserkennung verwenden möchten. Tippen Sie auf **Ja**, um dies als Standardanmeldeoption festzulegen.

**Schritt 2** Befolgen Sie beim nächsten Start von Jabber die Anweisungen des Geräts, um sich mit Fingerabdruck oder Gesichtserkennung anzumelden. Wenn es beim dritten Versuch nicht funktioniert, werden Sie aufgefordert, Ihr Kennwort einzugeben.

> Sie können festlegen, dass Jabber die Fingerabdruck- oder Gesichtserkennung nicht mehr verwenden soll. Tippen Sie auf Ihr Profilbild und gehen Sie dann zu **Einstellungen** > **Datenschutz**. **Tipp**

## **Zertifikatsvalidierung in Cisco Jabber für Android**

Wenn Sie Cisco Jabber konfigurieren und verwenden, werden Sie aufgefordert, die Serverzertifikate zu überprüfen, um sich mit Ihren Services zu verbinden.

Abhängig von der Kontokonfiguration müssen Sie die Serverzertifikate der folgenden Services überprüfen:

- Instant Messaging
- Telefondienste
- Voicemail
- Verzeichnis
- Expressway Mobile und Remote Access
- SSO IdP-Zertifizierung für SSO-Bereitstellungen

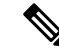

Abhängig davon, wie der Administrator die Server konfiguriert hat, müssen Sie möglicherweise mehrere Zertifikate für IM und Telefonservices überprüfen. **Hinweis**

Wenn Sie ein Zertifikat ablehnen, passiert Folgendes:

### **Instant Messaging**

Sie können sich nicht an Cisco Jabber anmelden.

### **Telefondienste**

- Es wird eine Mitteilung über ein ungültiges Zertifikat angezeigt.
- Wenn das System nur einen Server umfasst, können sich nicht an Cisco Jabber anmelden.
- Wenn das System zwei Server umfasst und Sie ein Zertifikat ablehnen, können Sie das zweite Zertifikat annehmen und sich an diesem Server anmelden.
- Sie können sich nicht an Cisco Jabber anmelden.

#### **Voicemail**

- Es wird eine Mitteilung über ein ungültiges Zertifikat angezeigt.
- Sie können sich an Cisco Jabber anmelden, aber nicht auf den Voicemail-Service zugreifen. Sie müssen sich von Cisco Jabber abmelden und wieder anmelden, um die Meldung zur Zertifizkatsüberprüfung erneut anzuzeigen.

## **Jabber für Windows deinstallieren**

Sie können Jabber für Windows je nach Windows-Version auf unterschiedliche Weise deinstallieren.

### **Jabber für Windows 7 deinstallieren**

**Schritt 1** Gehen Sie zu **Startsystemsteuerung** > .

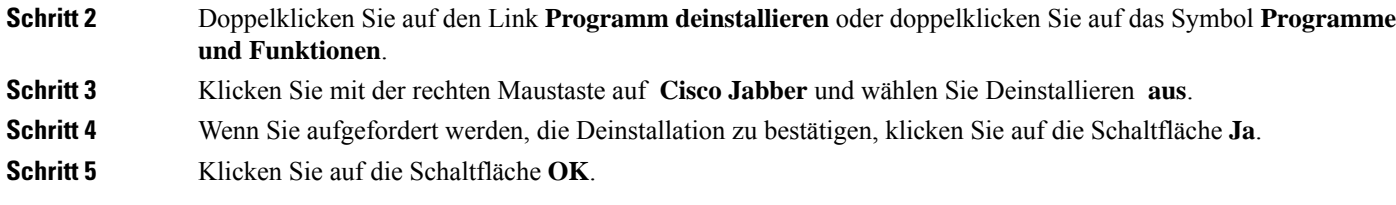

### **Deinstallieren Sie Jabber in Windows 11**

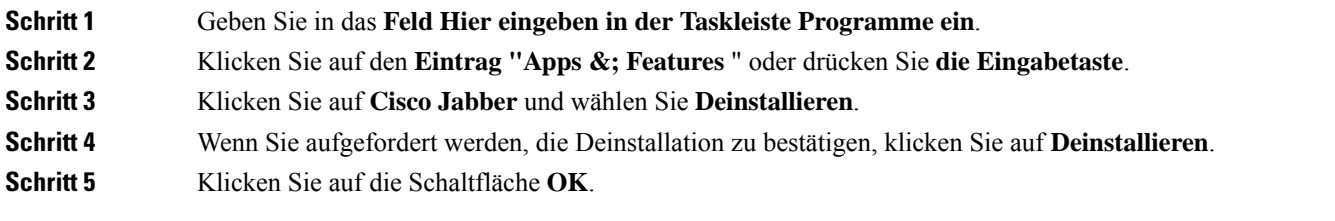

### **Nächste Maßnahme**

Nach der **Deinstallation von Cisco Jabber befinden sich möglicherweise einige Jabber-Dateien und -Ordner im HKEY\_CLASSES\_ROOT\Installer\Products\registry-Schlüssel**, die manuell gelöscht werden müssen.

# **Jabber-Benutzeroberfläche**

Verwenden Sie Cisco Jabber, um mit Kollegen zusammenzuarbeiten, ganz gleich, ob sie sich im selben Büro befinden oder auf der ganzen Welt verteilt sind. Sie können Personen eine Nachricht senden oder sie anrufen. Sie können Ihren Status festlegen und den Status Ihrer Kollegen anzeigen, nach Personen suchen, Ihre Telefonanrufe verwalten, Informationen zu Ihren anstehenden Konferenzen prüfen und vieles mehr.

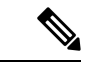

**Hinweis**

In diesem Abschnitt werden möglicherweise Features oder Steuerelemente beschrieben, die in der von Ihnen verwendeten Cisco Jabber Bereitstellung nicht verfügbar sind.

I

### **Windows-Layout**

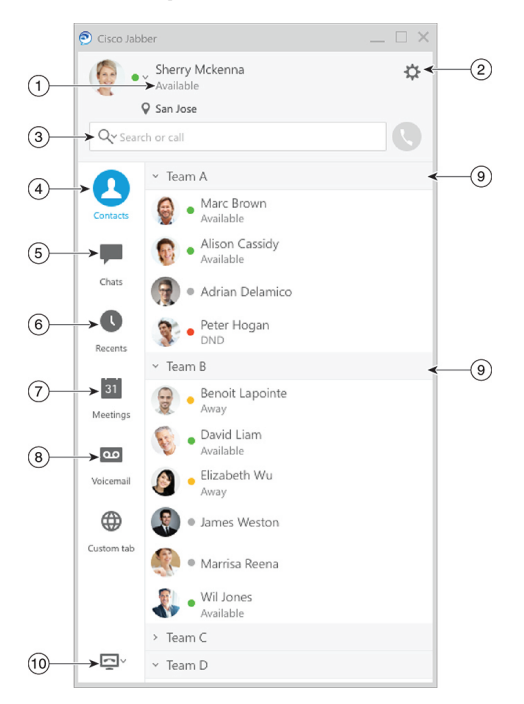

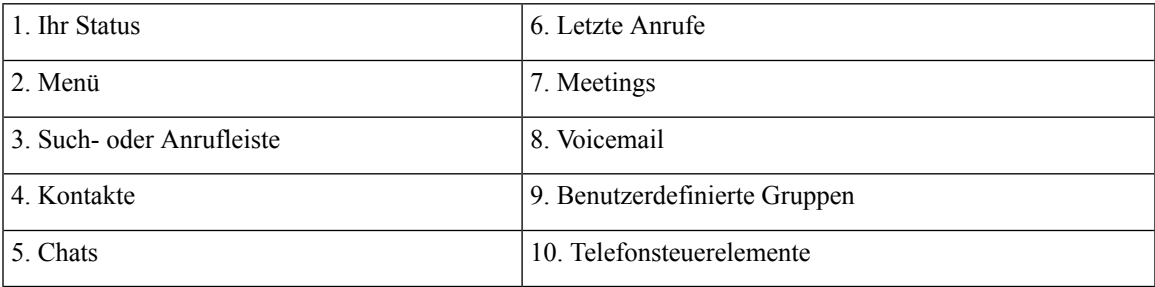

I

### **Mac-Layout**

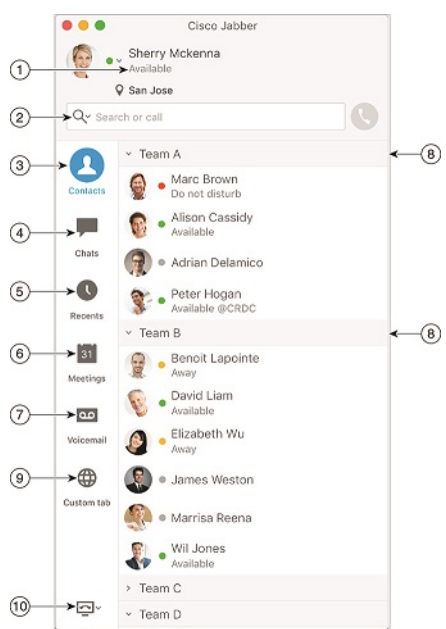

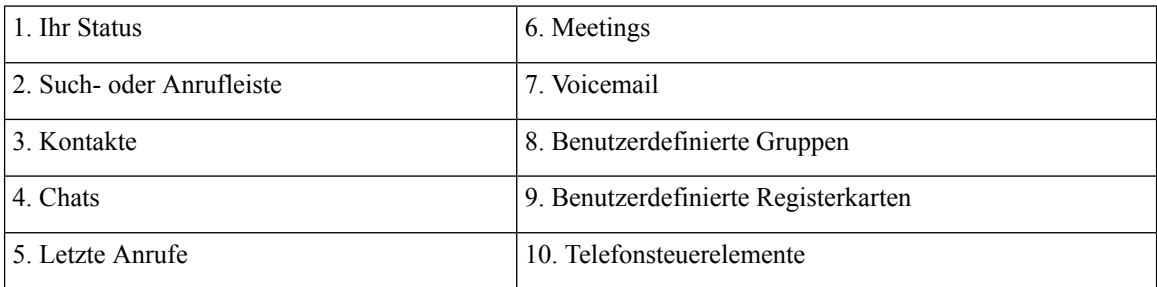

#### $\bullet \bullet \circ \circ$  AT&T  $9:41 AM$  $100\%$   $\blacksquare$  $+$ Sherry McKenna<br>O Available  $\overline{a}$  $\odot$  $\circled{2}$  $\ddotsc$  $\odot$ 3 Custom Tab 4 - Settings  $\odot$ ACCOUNTS  $\bigodot$ Instant Messaging  $\,$ smckenna@cisco.com  $\odot$ Phone Service  $\,$ 123456789  $\ddotsc$  $\circledS$ Voicemail  $\,$  $\odot$ smakenna WebEx Meeting  $\,$  $\bigodot$ cisco.webex.com Directory Credential  $\,$  $\bigodot$ Username  $\overline{\mathbf{0}}$  $\circledcirc$  $\rightarrow$ Sign Out

**iPhone- und iPad-Layout**

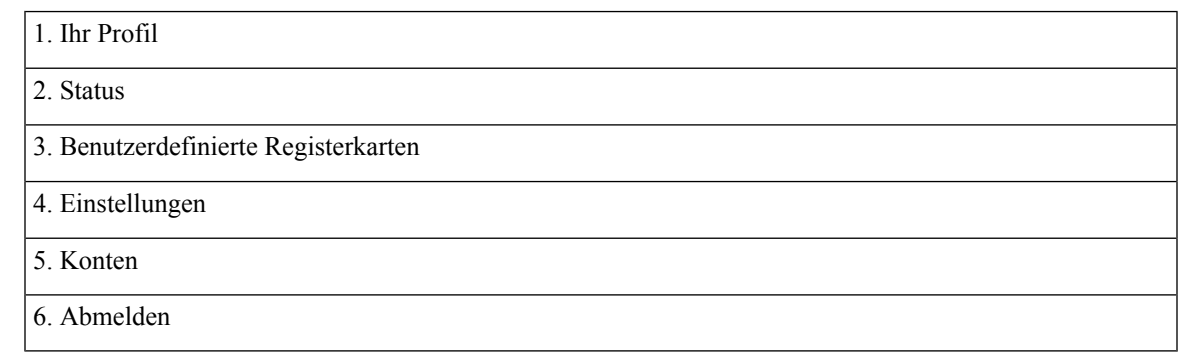

**Android-Layout**

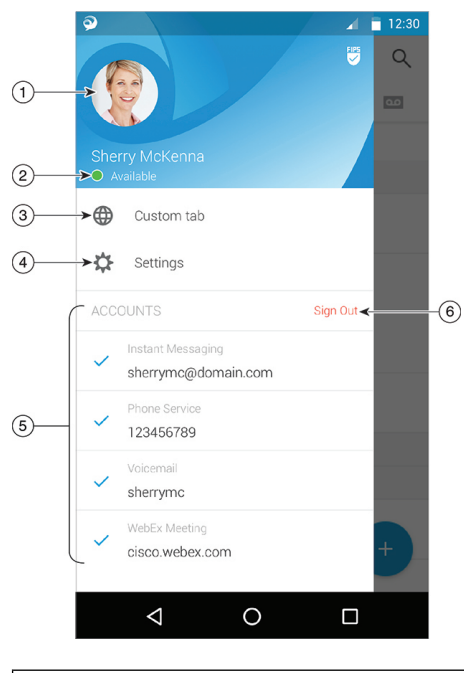

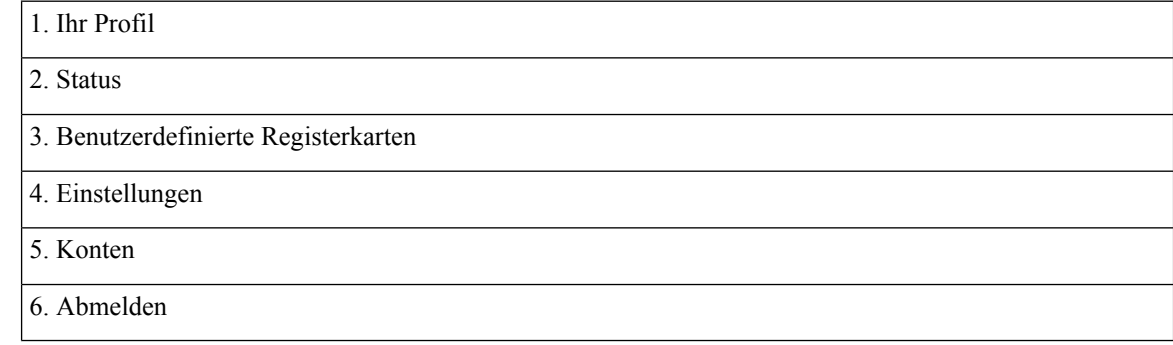

## **Jabber-Schnittstelle nach Version**

Jede Jabber-Hauptversion weist Unterschiede in der Benutzeroberfläche auf. In den folgenden Abschnitten wird die Schnittstelle für die einzelnen Versionen beschrieben.

### **14.0–14.1**

### **Navigation in Cisco Jabber**

Die Cisco Jabber ist intuitiv und ermöglicht eine einfache Navigation.

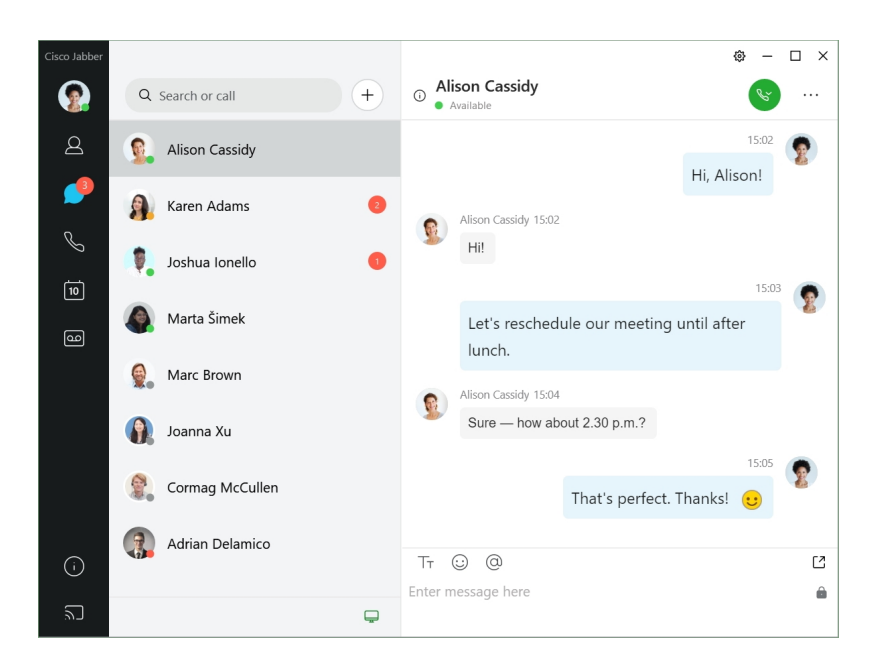

#### **Nachrichten senden und empfangen**

**Senden einer Nachricht an eine Person** – Geben Sie den Namen in die Suchleiste ein und wählen Sie die Person aus der Liste der Kontakte aus.

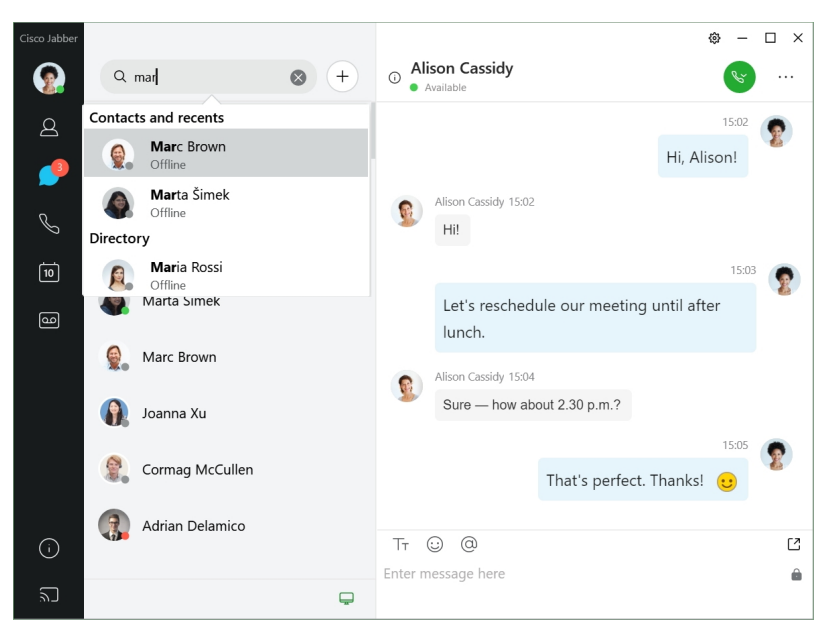

Sie können die Schriftarten und die Farbe ändern, einen Screenshot senden, eine Datei senden, einen Benutzer erwähnen oder Ihrer Nachricht ein Emoticon hinzufügen.

#### **Sie können andere Benutzer direkt über Ihre Cisco Jabber App anrufen und treffen.**

**Eine Person anrufen** – Wählen Sie einfach das Symbol **Anrufen** aus einem aktiven Konversationsfenster oder aus Ihrer Kontaktliste aus.

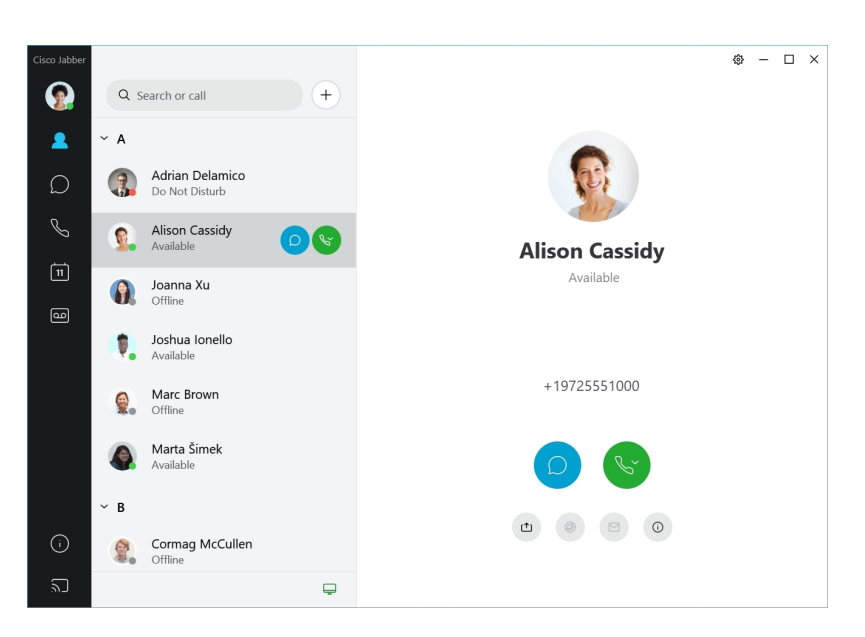

**Eine Konferenz planen** – Es ist ganz einfach, Meeting-Plätze zu erstellen, wenn Sie mit mehreren Personen sprechen oder diese treffen möchten. Wählen Sie einfach die Kontakte aus, die Sie Ihrer Konferenz hinzufügen möchten, klicken Sie mit der rechten Maustaste darauf und wählen Sie **Konferenz starten** aus.

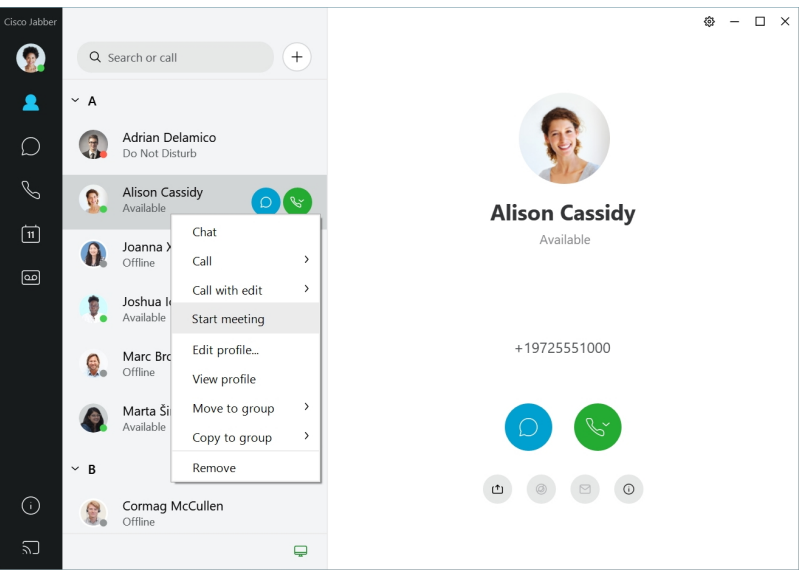

### **12.7–12.9**

### **Navigation in Cisco Jabber**

Die Cisco Jabber ist intuitiv und ermöglicht eine einfache Navigation.

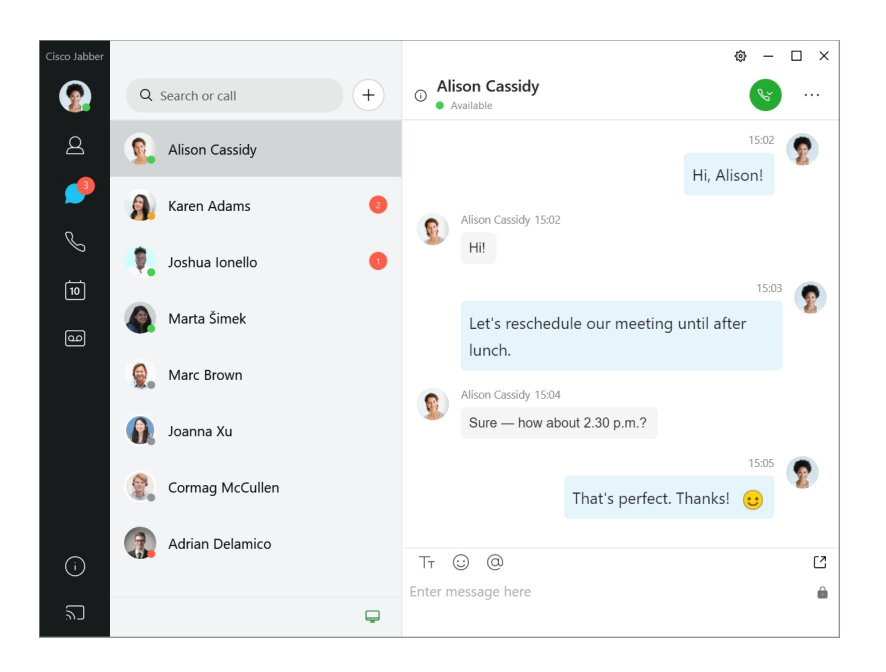

#### **Nachrichten senden und empfangen**

**Senden einer Nachricht an eine Person** – Geben Sie den Namen in die Suchleiste ein und wählen Sie die Person aus der Liste der Kontakte aus.

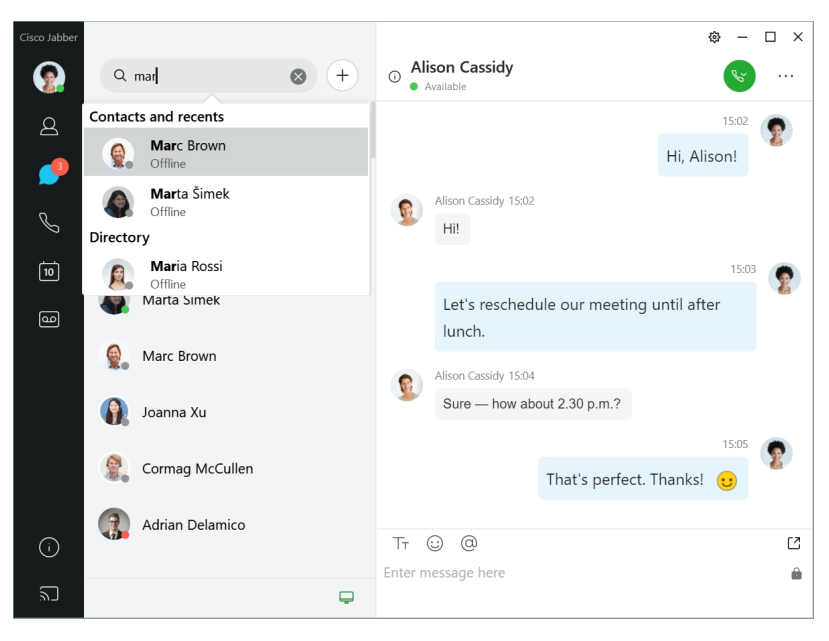

Sie können die Schriftarten und die Farbe ändern, einen Screenshot senden, eine Datei senden, einen Benutzer erwähnen oder Ihrer Nachricht ein Emoticon hinzufügen.

#### **Sie können andere Benutzer direkt über Ihre Cisco Jabber App anrufen und treffen.**

**Eine Person anrufen** – Wählen Sie einfach das Symbol **Anrufen** aus einem aktiven Konversationsfenster oder aus Ihrer Kontaktliste aus.

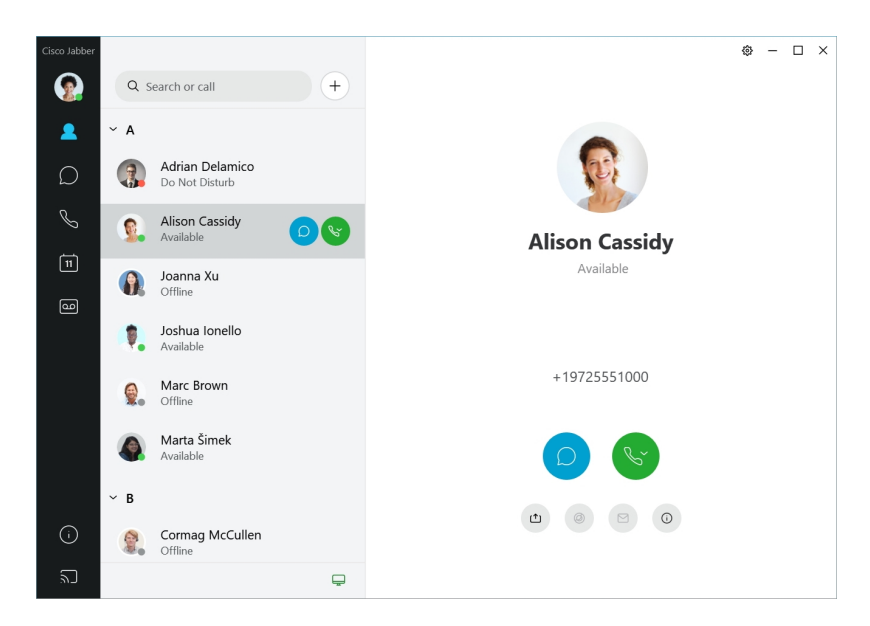

**Eine Konferenz planen** – Es ist ganz einfach, Meeting-Plätze zu erstellen, wenn Sie mit mehreren Personen sprechen oder diese treffen möchten. Wählen Sie einfach die Kontakte aus, die Sie Ihrer Konferenz hinzufügen möchten, klicken Sie mit der rechten Maustaste darauf und wählen Sie **Konferenz starten** aus.

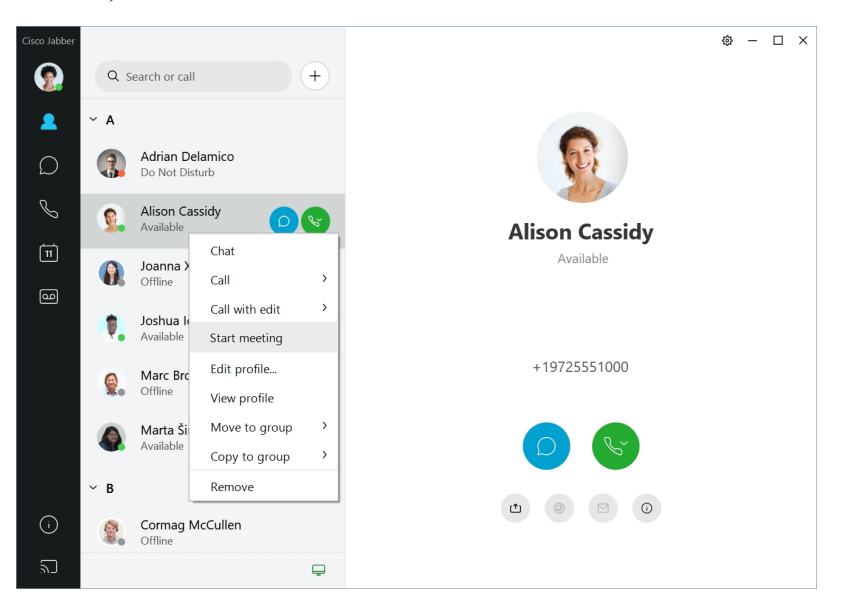

**12.6**

### **Navigation in Cisco Jabber**

Die Cisco Jabber ist intuitiv und ermöglicht eine einfache Navigation.

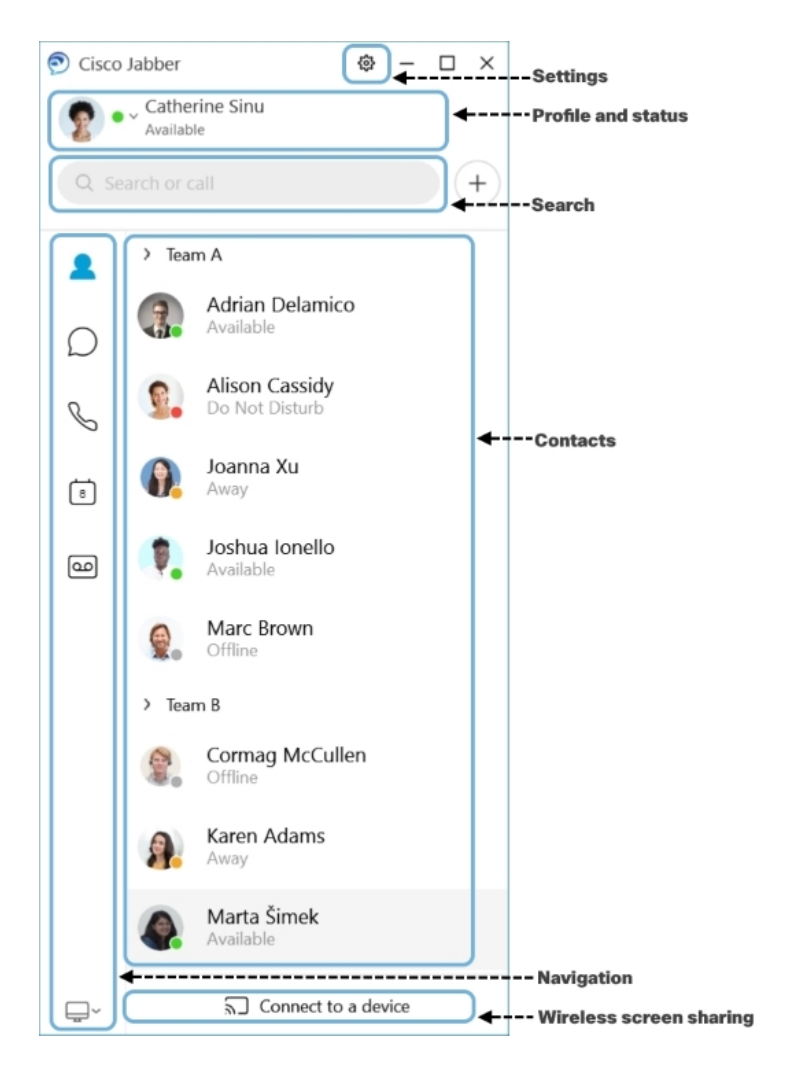

### **Nachrichten senden und empfangen**

**Senden einer Nachricht an eine Person** – Geben Sie den Namen in die Suchleiste ein und wählen Sie die Person aus der Liste der Kontakte aus.

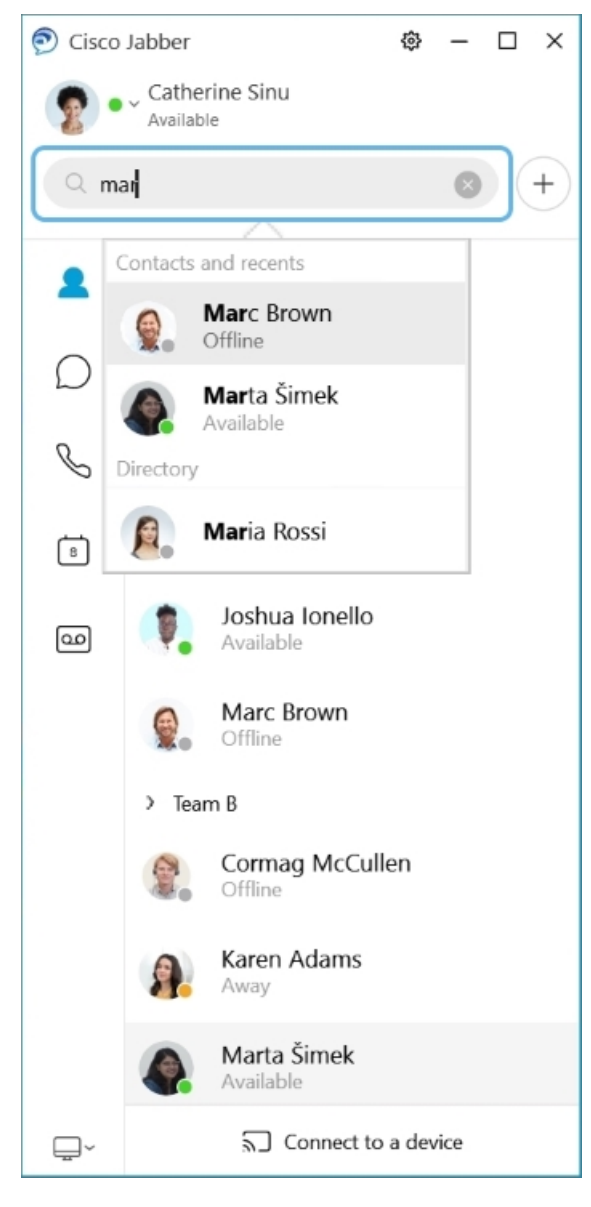

Sie können die Schriftarten und die Farbe ändern, einen Screenshot senden, eine Datei senden, einen Benutzer erwähnen oder Ihrer Nachricht ein Emoticon hinzufügen.

### **Sie können andere Benutzer direkt über Ihre Cisco Jabber App anrufen und treffen.**

**Eine Person anrufen** – Wählen Sie einfach das Symbol **Anrufen** aus einem aktiven Konversationsfenster oder aus Ihrer Kontaktliste aus.

 $\mathbf l$ 

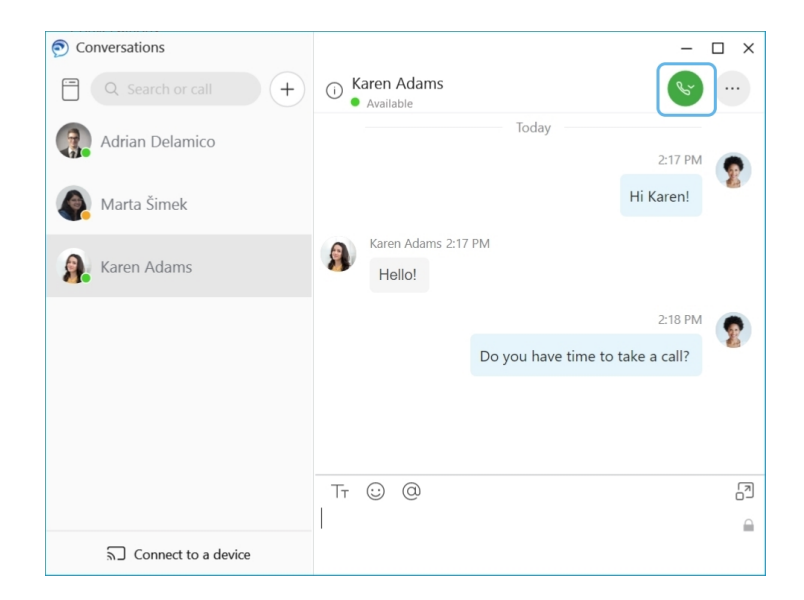

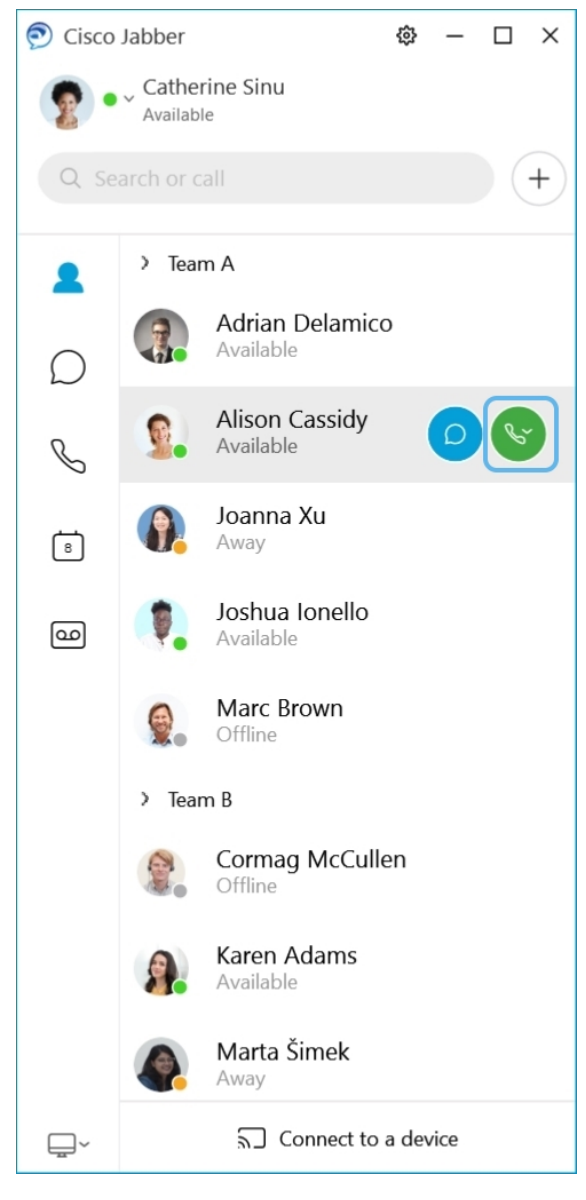

**Eine Konferenz planen** – Es ist ganz einfach, Meeting-Plätze zu erstellen, wenn Sie mit mehreren Personen sprechen oder diese treffen möchten. Wählen Sie einfach die Kontakte aus, die Sie Ihrer Konferenz hinzufügen möchten, klicken Sie mit der rechten Maustaste darauf und wählen Sie **Konferenz starten** aus.

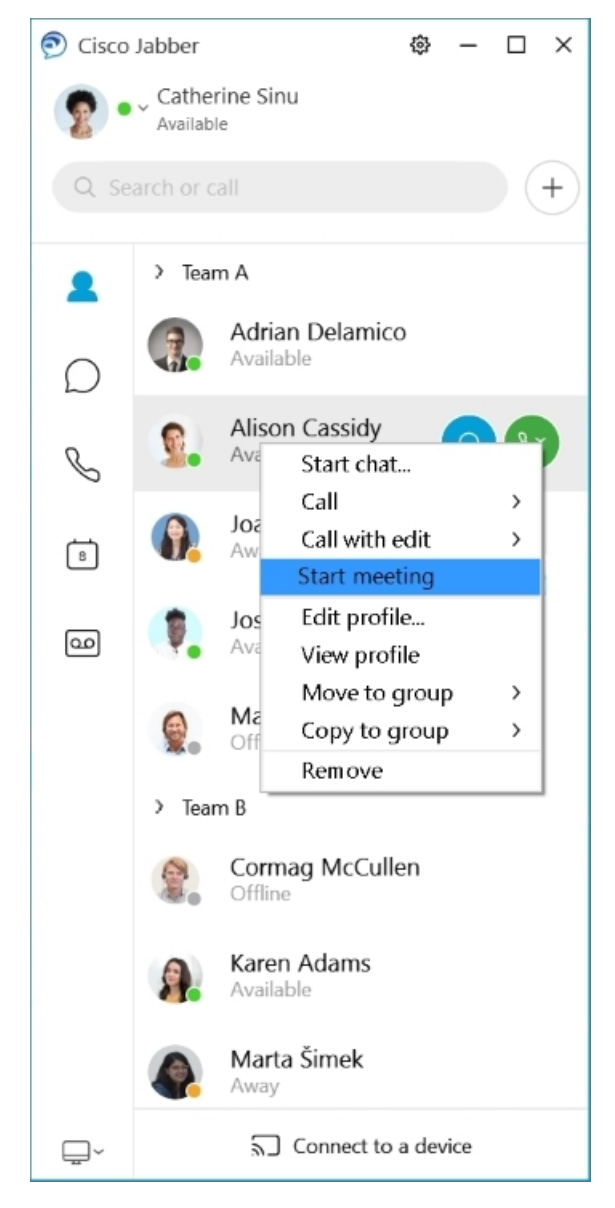

**Ihren Kalender integrieren** – Sie können Ihren Kalender in Jabber integrieren, um Ihre Meetings und Kalenderereignisse direkt über Cisco Jabber anzuzeigen.

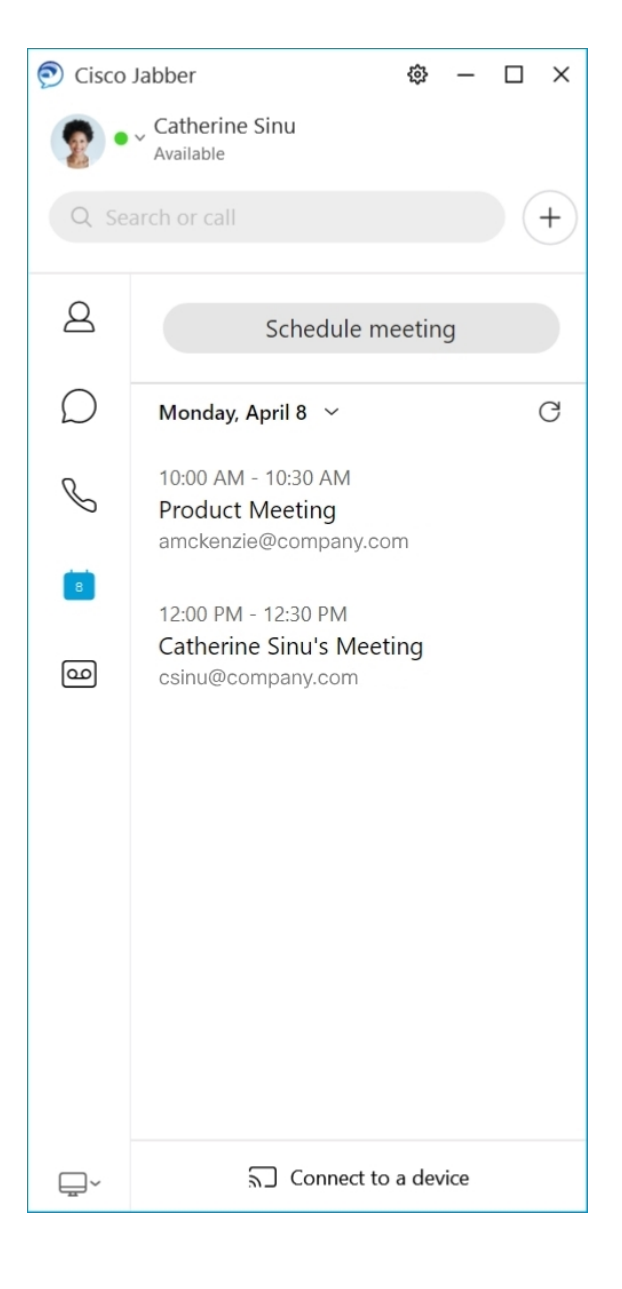

### **12.5**

### **Navigation in Cisco Jabber**

Die Cisco Jabber ist intuitiv und ermöglicht eine einfache Navigation.

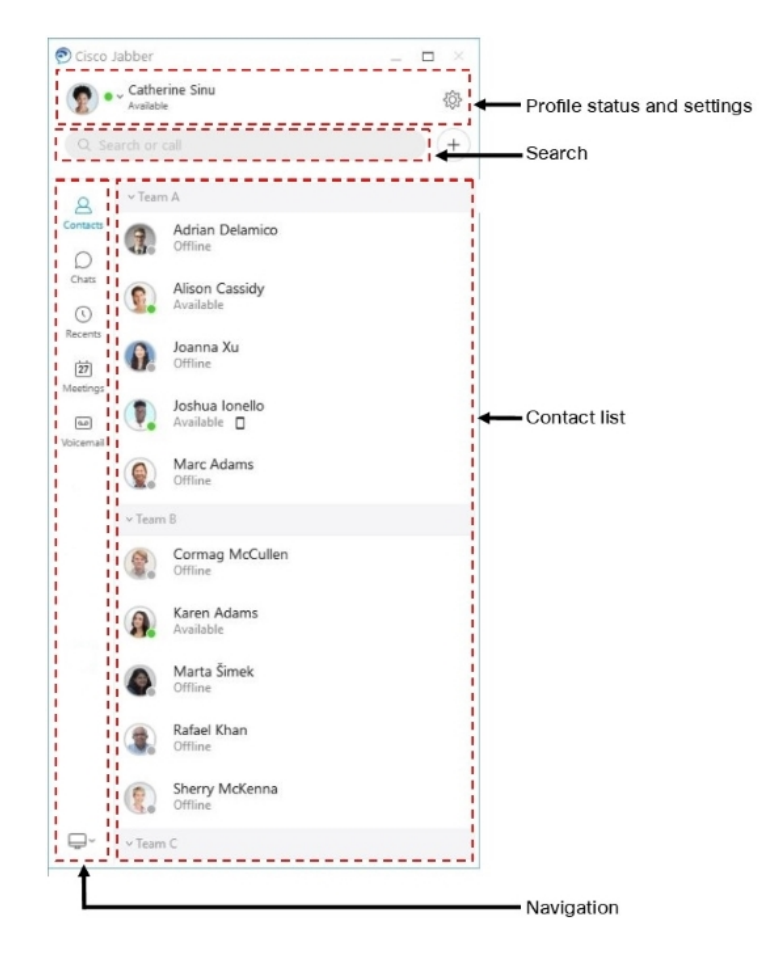

### **Nachrichten senden und empfangen**

**Senden einer Nachricht an eine Person** – Geben Sie den Namen in die Suchleiste ein und wählen Sie die Person aus der Liste der Kontakte aus.

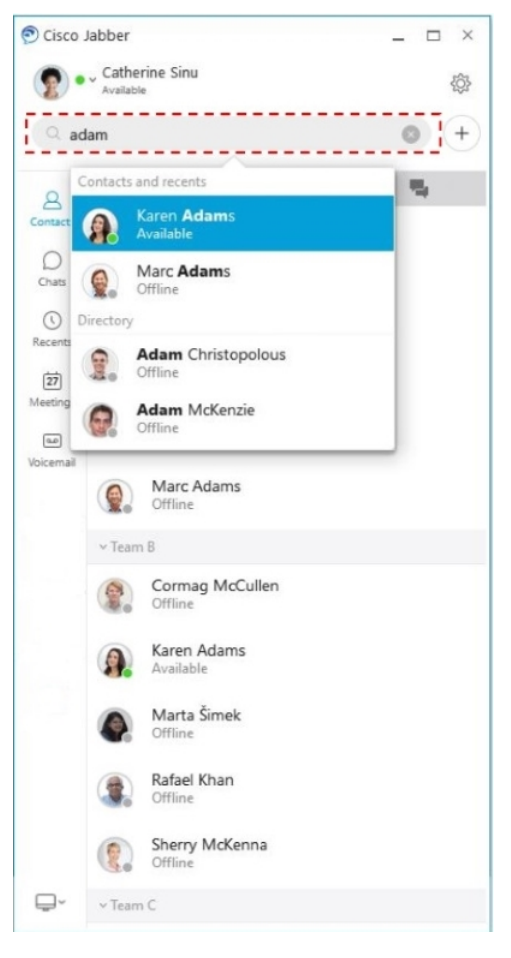

Sie können die Schriftarten und die Farbe ändern, einen Screenshot senden, eine Datei senden, einen Benutzer erwähnen oder Ihrer Nachricht ein Emoticon hinzufügen.

### **Sie können andere Benutzer direkt über Ihre Cisco Jabber App anrufen und treffen.**

**Eine Person anrufen** – Wählen Sie einfach das Symbol **Anrufen** aus einem aktiven Konversationsfenster oder aus Ihrer Kontaktliste aus.

I

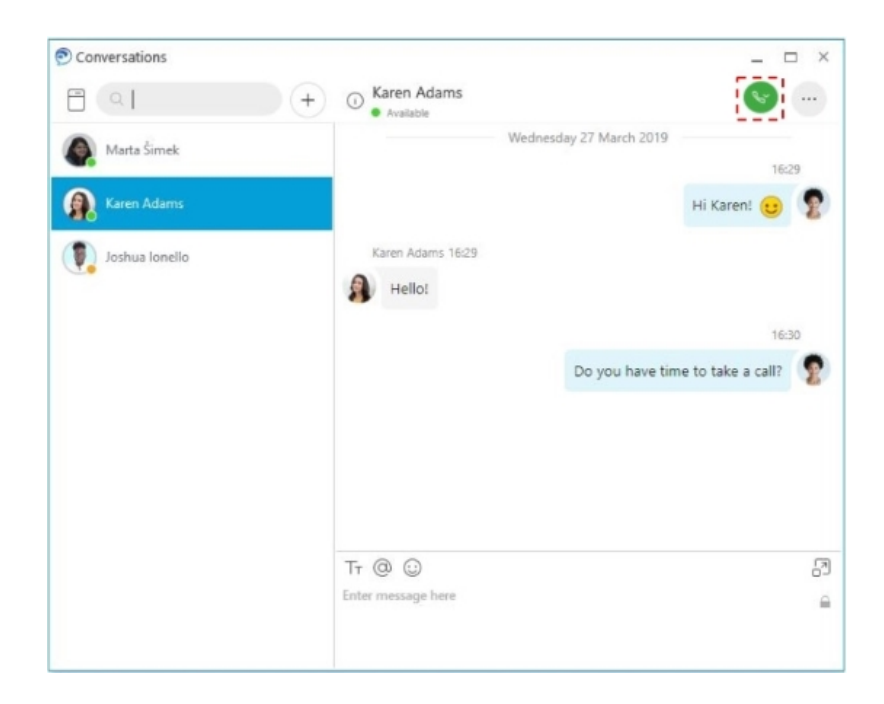

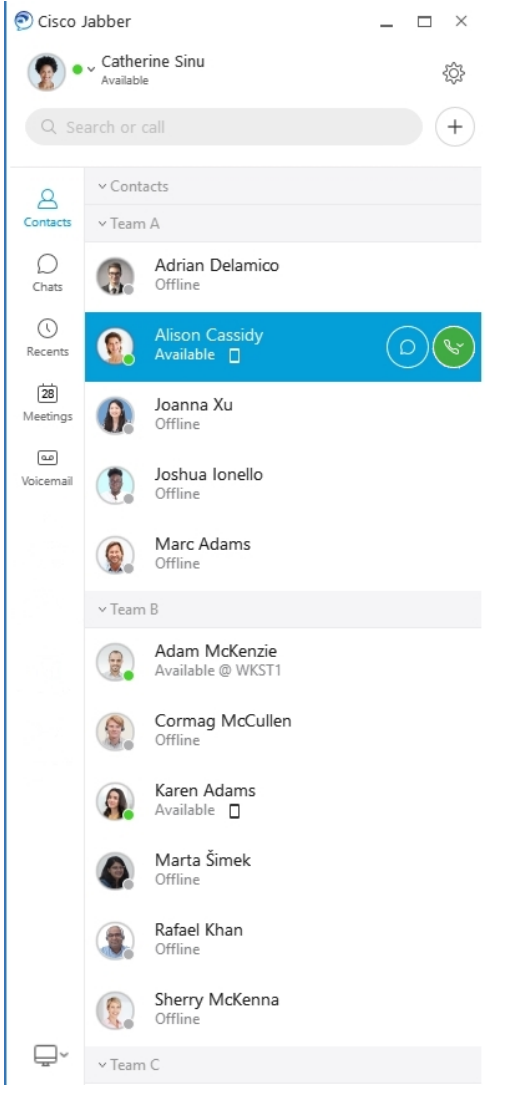

**Eine Konferenz planen** – Es ist ganz einfach, Meeting-Plätze zu erstellen, wenn Sie mit mehreren Personen sprechen oder diese treffen möchten. Wählen Sie einfach die Kontakte aus, die Sie Ihrer Konferenz hinzufügen möchten, klicken Sie mit der rechten Maustaste darauf und wählen Sie **Konferenz starten** aus.

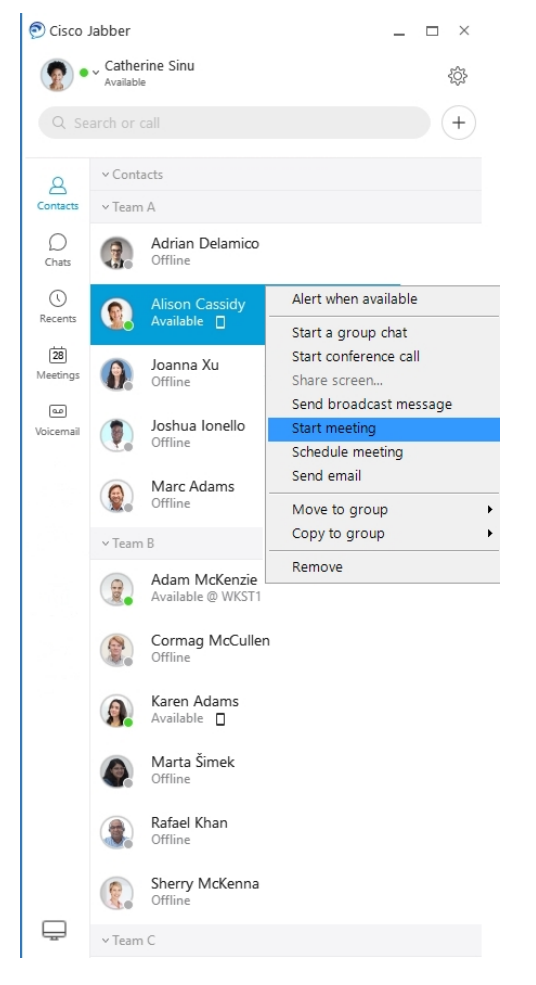

**Ihren Kalender integrieren** – Sie können Ihren Kalender in Jabber integrieren, um Ihre Meetings und Kalenderereignisse direkt über Cisco Jabber anzuzeigen.

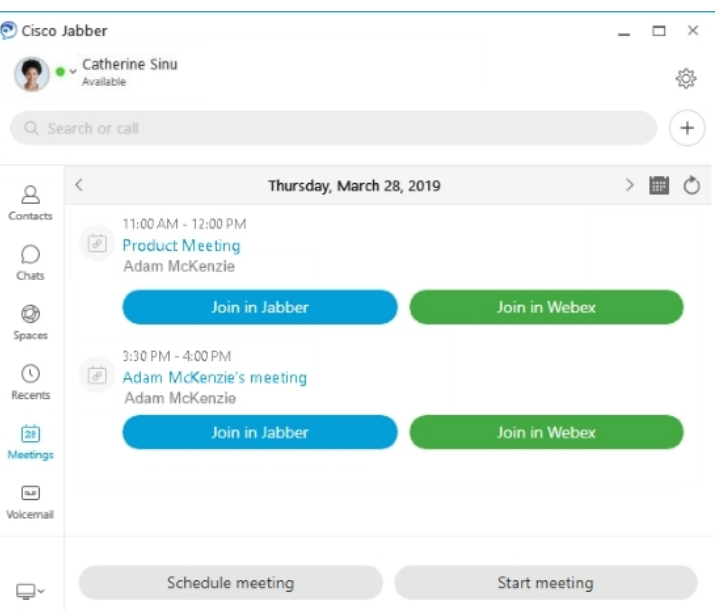

### **12.0**

### **Navigation in Cisco Jabber**

Die Cisco Jabber ist intuitiv und ermöglicht eine einfache Navigation.

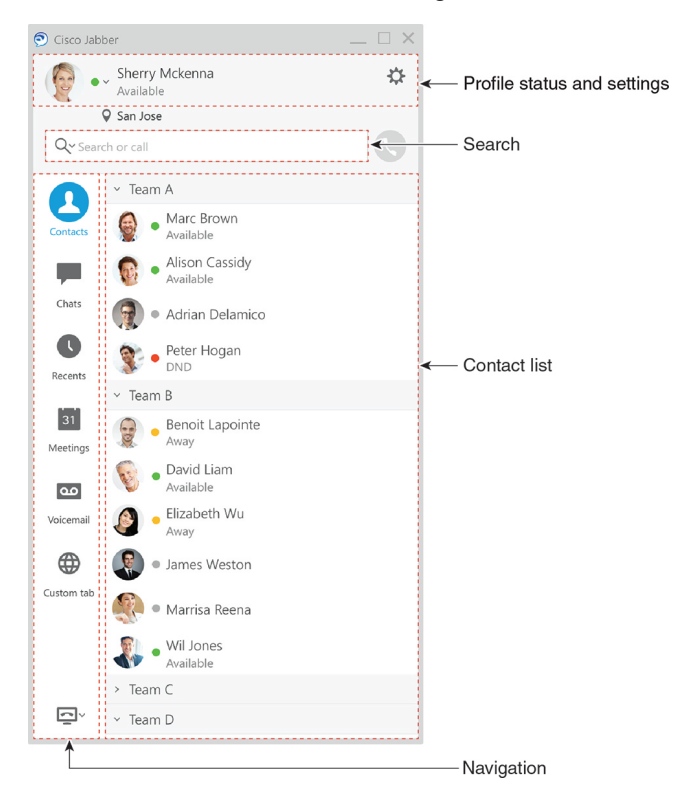

#### **Nachrichten senden und empfangen**

**Senden einer Nachricht an eine Person** – Geben Sie den Namen in die Suchleiste ein und wählen Sie die Person aus der Liste der Kontakte aus.

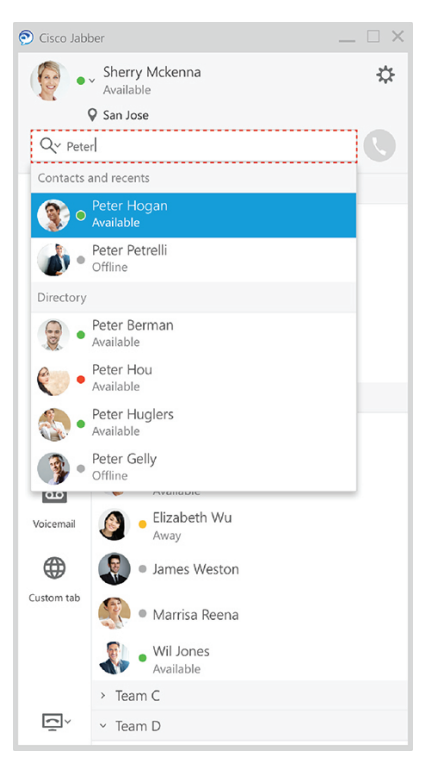

Sie können die Schriftarten und die Farbe ändern, einen Screenshot senden, eine Datei senden, einen Benutzer erwähnen oder Ihrer Nachricht ein Emoticon hinzufügen.

### **Sie können andere Benutzer direkt über Ihre Cisco Jabber App anrufen und treffen.**

**Eine Person anrufen** – Wählen Sie einfach das Symbol **Anrufen** aus einem aktiven Konversationsfenster oder aus Ihrer Kontaktliste aus.

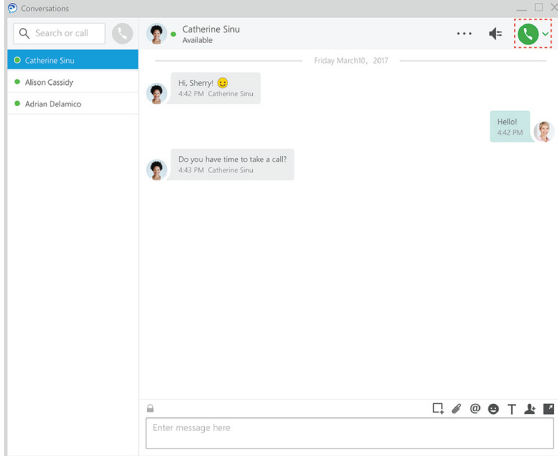

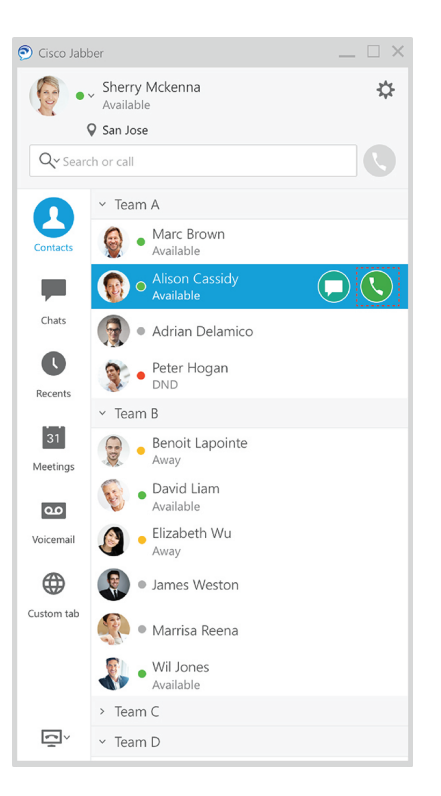

**Eine Konferenz planen** – Es ist ganz einfach, Meeting-Plätze zu erstellen, wenn Sie mit mehreren Personen sprechen oder diese treffen möchten. Wählen Sie einfach die Kontakte aus, die Sie Ihrer Konferenz hinzufügen möchten, klicken Sie mit der rechten Maustaste darauf und wählen Sie **Konferenz starten** aus.

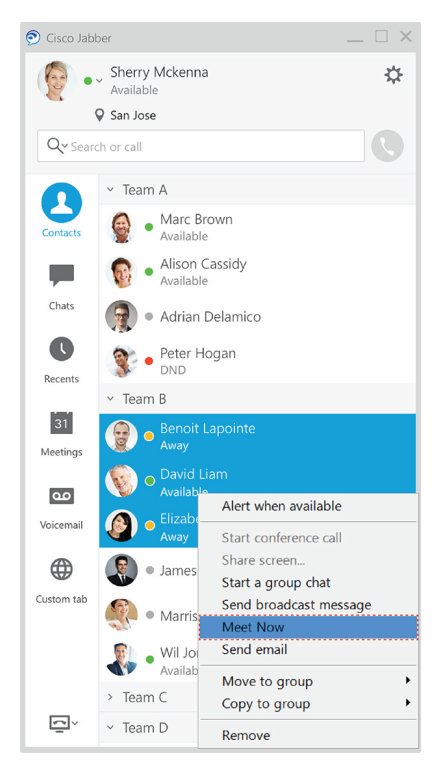

**Ihren Kalender integrieren** – Sie können Ihren Kalender in Jabber integrieren, um Ihre Meetings und Kalenderereignisse direkt über Cisco Jabber anzuzeigen.

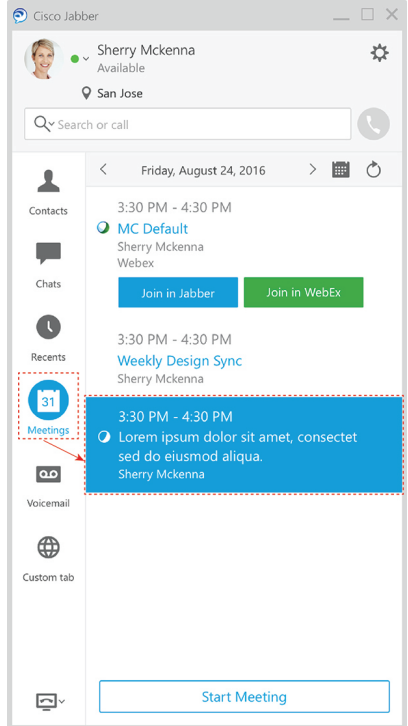

#### **Ihren Bildschirm freigeben**

Wenn Sie die Cisco Jabber App auf Ihrem Computer verwenden, können Sie Ihren gesamten Bildschirm freigeben oder eine freizugebende Anwendung auswählen.

Verwenden Sie die Popup-Symbolleiste, um auf zusätzliche Funktionen wie Anmerkungen, Übertragung der Bildschirmsteuerung an einen weiteren Benutzer oder das Beenden Ihrer Bildschirmfreigabe zuzugreifen.

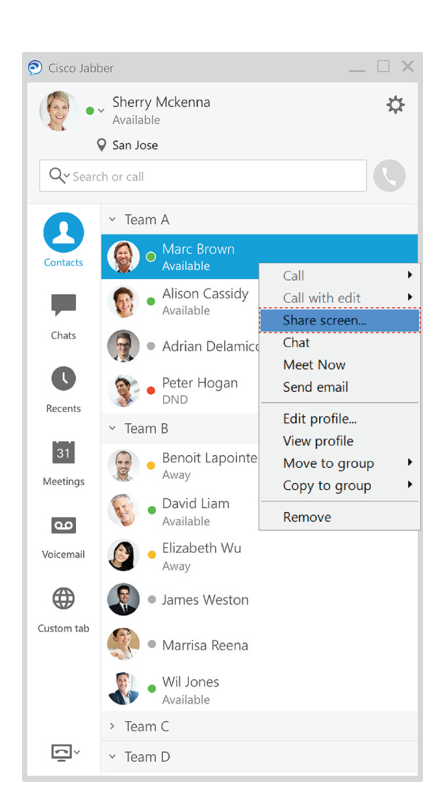

## **Emoticons**

Sie können Emoticons mit Tastenkombinationen und der Emoticon-Palette von Jabber einfügen. Der Systemadministrator kann die in Jabber verfügbaren Emoticons anpassen.

Sie können ein Jabber-Emoticon hinzufügen, indem Sie die zugehörige Tastenkombination eingeben oder es aus der Emoticon-Palette auswählen. Die Palette bietet normale Emoticons  $\odot$  und animierte Emoticons

.

Um Platz zu sparen, werden in der Palette nicht alle verfügbaren Emoticons angezeigt. Verwenden Sie die folgenden Tastenkombinationen, um die anderen Emoticons anzuzeigen.

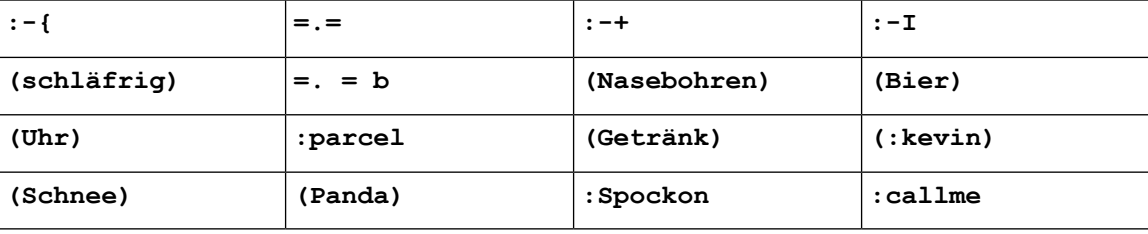

Verwenden Sie das Emoticon "Ruf mich an", um ein Symbol zu senden, auf das jemand klicken kann, um Sie anzurufen.

In Jabber-Desktopanwendungen können Sie auch Emoticons des Betriebssystems verwenden, wenn sie dem globalen Standard entsprechen. Auf diese Emoticons können Sie über die Mac Touch Bar oder die Windows Touch-Tastatur zugreifen.

## **Jabber-Grundlagen**

In den folgenden Abschnitten werden einige der Grundlagen von Jabber beschrieben.

## **Ihren Erreichbarkeitsstatus ändern**

Indem Sie Ihren Verfügbarkeitsstatus auf dem neuesten Stand halten, können Sie sicherstellen, dass andere Personen wissen, wann Sie in Cisco Jabber erreichbar sind.

Verwenden Sie eine der folgenden Methoden, um Ihren Verfügbarkeitsstatus zu ändern:

- Klicken Sie im Hauptfenster auf den Dropdown-Pfeil neben der Anzeige für den Verfügbarkeitsstatus, und wählen Sie einen Status.
- Bewegen Sie den Mauszeiger auf das Cisco Jabber-Symbol in der Taskleiste, und wählen Sie einen Status.
- Klicken Sie in der Windows-Taskleiste mit der rechten Maustaste auf das Cisco Jabber-Symbol, und wählen Sie einen Status.

Sie können auch benutzerdefinierte Statusmeldungen erstellen, um die Standardoptionen zu erweitern.

## **Persönliche Statusmeldungen**

Durch das Hinzufügen einer persönlichen Statusmeldung in Jabber wird die Standard-Statusmeldung ersetzt. Es ist eine gute Möglichkeit, Ihre Kontakte über Ihre Tätigkeit zu informieren. Verwenden Sie diesen Platz, um Ihre Kontakte darüber zu informieren, dass Sie im Urlaub sind, nicht im Büro arbeiten, zu bestimmten Zeiten erreichbar sind und vieles mehr.

## **Freigeben Ihres Standorts in Cisco Jabber**

**Schritt 1** Wählen Sie das Fenster **Status** aus.

**Schritt 2** Wählen Sie **Symbol anzeigen, wenn mobil** aus.

**Hinweis** Wenn Sie für Mobil und Desktop unterschiedliche Standorte festlegen, hat der Desktop Priorität.

## **Mit einem Gerät von Cisco Jabber verbinden**

### **Schritt 1** Wählen Sie im Jabber-Fenster **Mit einem Gerät verbinden** aus. Jabber sucht nach einem Gerät, mit dem die Kopplung erfolgen soll. **Schritt 2** Wenn ein Gerät erkannt wird, wählen Sie **Auf Gerät freigeben** aus. Wenn Sie fertig sind, wählen Sie das Dropdown-Menü neben **Verbunden** aus und wählen Sie **Trennen**.

# **Cisco Jabber-Version ermitteln**

Führen Sie die folgenden Schritte aus, um die Cisco Jabber-Version anzuzeigen.

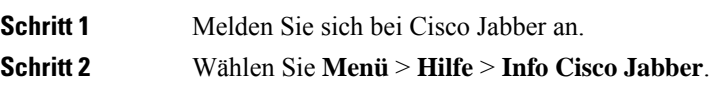

# **Fehlerbericht über Cisco Jabber senden**

#### **Vorbereitungen**

- Konfigurieren Sie eine E-Mail-App auf Ihrem Gerät.
- Fragen Sie Ihren Administrator nach der E-Mail-Adresse von Cisco, um Ihr Feedback zu senden.

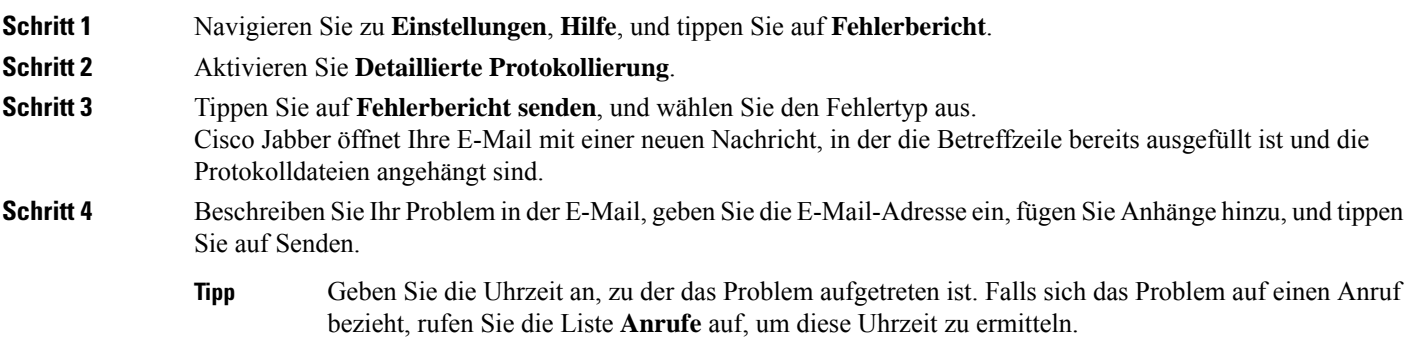

#### **Nächste Maßnahme**

## **Wichtig**

Ú

Um Gerätebatterie sowie Speicherplatz zu sparen und Probleme mit Jabber-Anrufen zu vermeiden, deaktivieren Sie die Option **Detaillierte Protokollierung**, nachdem Sie Ihr Problem gemeldet haben.

Ш

# **Accessibility**

Jabber is accessible to use. The following sections help you set up your app for accessibility.

Click the link to get the Cisco Accessibility [Conformance](https://www.cisco.com/c/en/us/about/accessibility/voluntary-product-accessibility-templates.html) Report on Cisco Jabber products.

## **Zugreifbare Statussymbole**

Sie können die App so einrichten, dass aufrufbare Statussymbole verwendet werden können. Dies ist hilfreich, wenn Sie nicht die Farben unterscheiden können, die wir zur Anzeige der Präsenz einer Person verwenden, da die aufrufbaren Symbole zur Verwendung von Symbolen geändert werden.

#### **Windows**

Wählen Sie Ansicht **Zugreifbare Anwesenheitssymbole** > **anzeigen aus**.

In der folgenden Tabelle sind die Standardsymbole und die zugreifbaren Symbole aufgeführt.

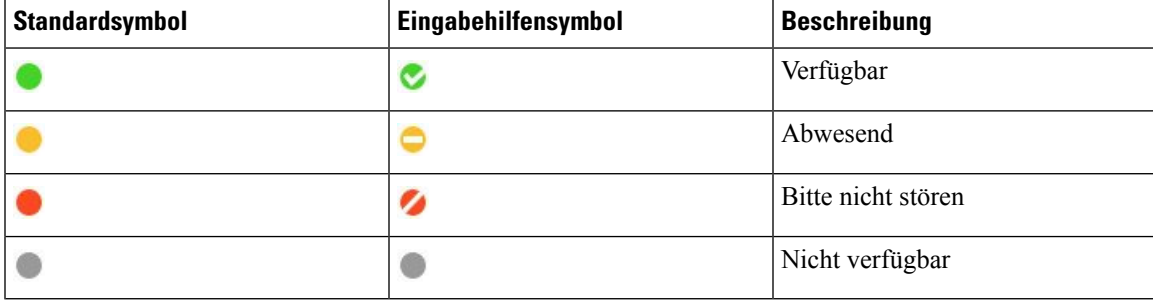

#### **Mac**

Die Symbole für den Status der Barrierefreiheit zeigen die Verfügbarkeit an.

Um Statussymbole für den Barrierefreiheit zu verwenden, wählen Sie Jabber-Voreinstellungen-Status > > **Zugreifbare Anwesenheitssymbole** > **verwenden aus**.

In der folgenden Tabelle sind die Standardsymbole und die Eingabehilfenstatussymbole aufgeführt.

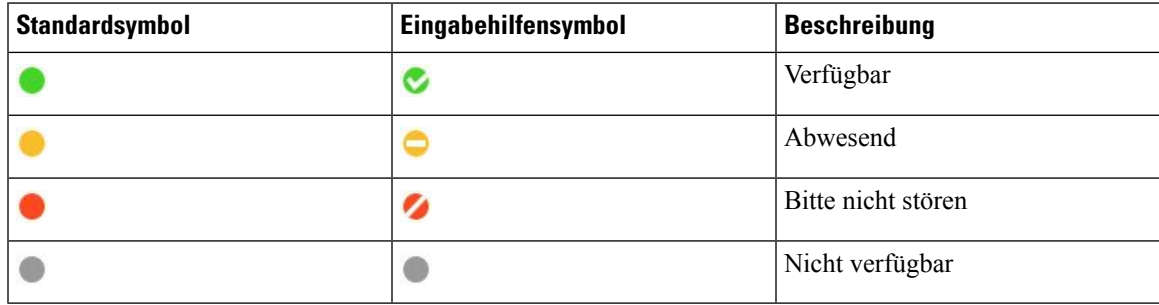

#### **Mobil**

Tippen Sie auf **"Einstellungen** > **"**und aktivieren Sie **die Eingabehilfensymbole**.

In der folgenden Tabelle sind die Standardsymbole und die Eingabehilfenstatussymbole aufgeführt.

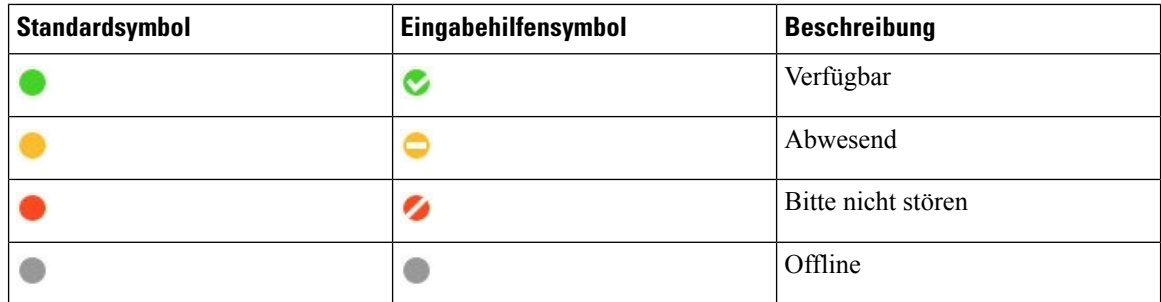

## **Screenreader (Sprachausgaben)**

Sie können Screenreader verwenden, um auf Cisco Jabber zuzugreifen. Der Leser liest Ihnen den Bildschirm laut vor, wenn Sie eine Sehbehinderung haben, die die Navigation in der App erschwert.

### **Turn Off Timestamps in Windows**

Cisco Jabber for WindowssupportsJAWS15.0 to JAWS18.0 screen reader on a Windows 7, 8, or 10 operating system.

With pre-12.5 releases, Cisco Jabber for Windows supports JAWS 15.0 to JAWS 18.0 screen reader on a Windows 7, 8, or 10 operating system.

- You must download a script to run JAWS with the client. You can download the scripts and reference guide from the Cisco Jabber software download site. The file that you need is called CiscoJabber-JAWs-Scripts.<latest-version>.zip.
- You can also download the latest scripts from the Cisco [accessibility](https://www.cisco.com/c/en/us/about/accessibility.html) page.

Starting in Release 12.5, Jabber does not require the JAWS scripts that previous releases used.

You can remove the timestamps from messages you get so that your screen reader doesn't read them for each message.

Press **Ctrl+SHIFT+B**.

### **Android-Screenreader**

Sie können Cisco Jabber für Android mit einem Bildschirmleser verwenden und Sie können die Eingabehilfe nutzen, damit Sie einfacher in der App navigieren können. Cisco Jabber für Android ist mit der Google TalkBack-Bildschirmleser-App kompatibel. Sie können damit in Cisco Jabber für Android mit Explore by Touch navigieren.

## **Vibrationsoptionen in Cisco Jabber für iPhone und iPad festlegen**

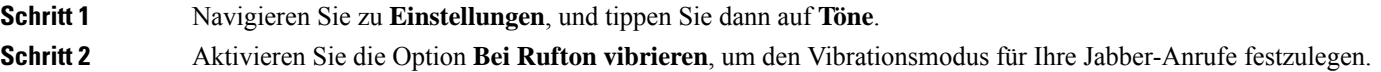

**Schritt 3** Aktivieren Sie die Option **Bei Stille vibrieren**, um Ihre Jabber-Anrufe stummzuschalten.

## **Tastaturnavigation und Tastenkombinationen**

Sie können die Tastaturnavigation und die Tastenkombinationen verwenden, um die Arbeit in Cisco Jabber je nach Bedarf leichter zu machen und auch Zeit zu sparen und die Anzahl der Mausklicks zu reduzieren.

### **Tastaturnavigation und Tastenkombinationen für Windows**

Mithilfe Ihrer Tastatur können Sie durch Cisco Jabber navigieren.

- Verwenden Sie die Tab-Taste, um in Ihrer Anwendung zu navigieren. Verwenden Sie Umschalt + Tab, um durch die Elemente zurück zu navigieren.
- Verwenden Sie die Pfeiltasten, um durch Nachrichten, Kontakte oder Menüelemente zu navigieren.
- Verwenden Sie die Leertaste oder die Eingabetaste, um Elemente auszuwählen.

#### **Anrufe**

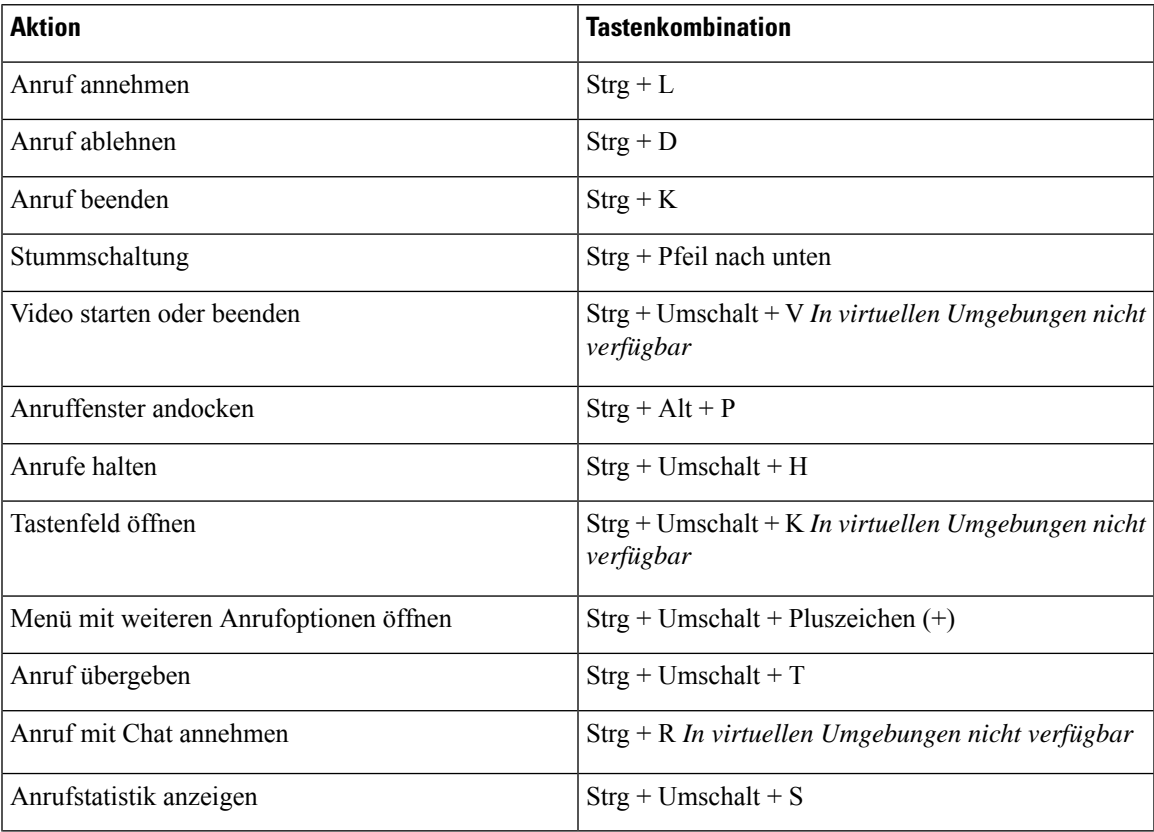

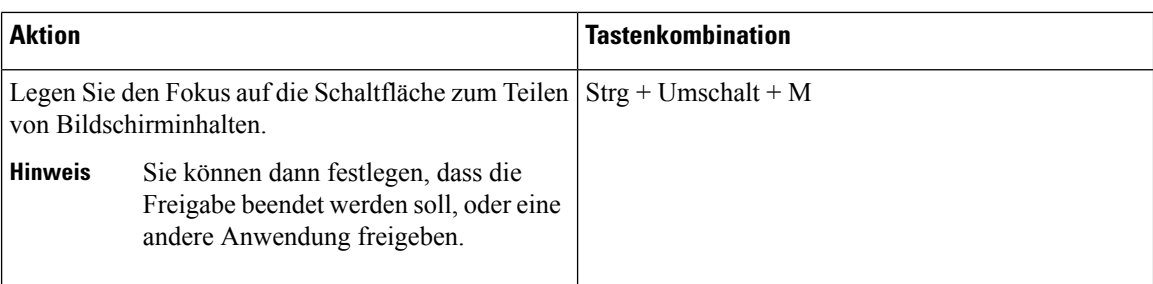

### **Chat**

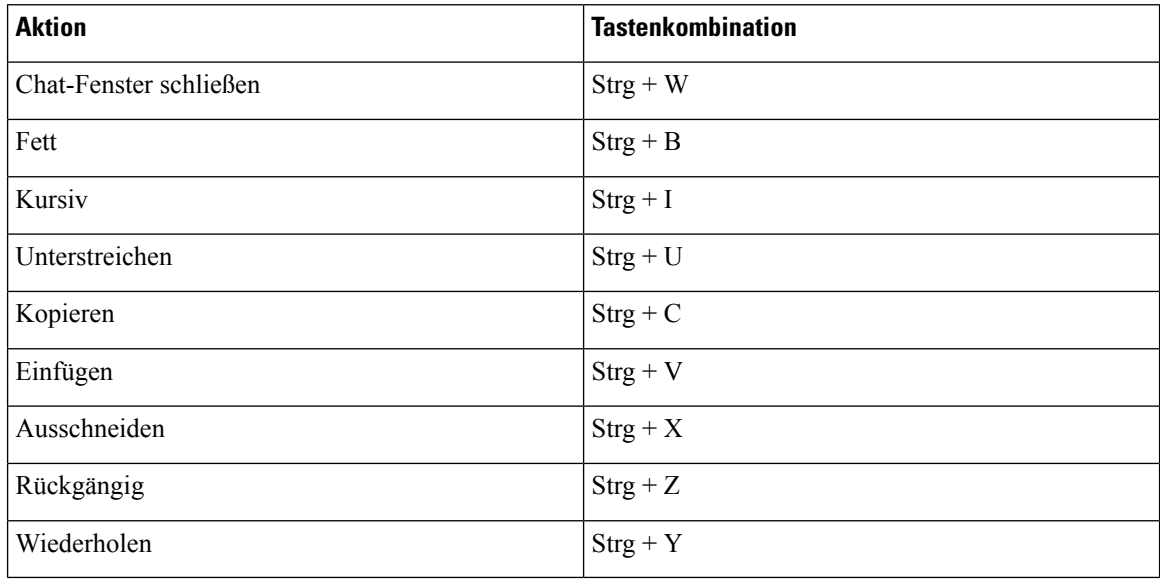

### **Allgemein verwendbare Tastenkürzel**

Sie können diese globalen Verknüpfungen verwenden, um Jabber zu steuern, auch wenn Sie eine andere Anwendung verwenden.

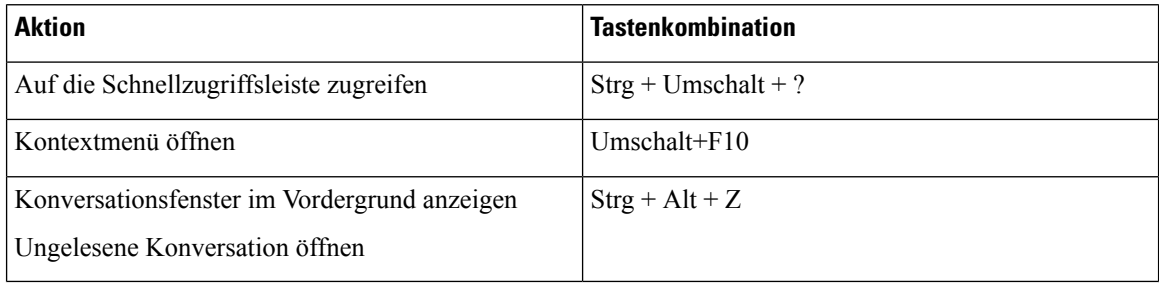

### **Tastaturnavigation und Tastenkombinationen für Mac**

Mithilfe Ihrer Tastatur können Sie durch Cisco Jabber navigieren. Für die vollständige Tastaturnavigation auf Ihrem Mac aktivieren Sie den vollständigen Tastaturzugriff in den Systemeinstellungen.

• Verwenden Sie die Tab-Taste, um in Ihrer Anwendung zu navigieren. Verwenden Sie Umschalt + Tab, um durch die Elemente zurück zu navigieren.

- Verwenden Sie die Pfeiltasten, um durch Nachrichten, Kontakte oder Menüelemente zu navigieren.
- Verwenden Sie die Leertaste, um Elemente auszuwählen.

### **Hub-Fenster – Befehle**

Um durch die Registerkarten im Hub-Fenster zu navigieren, drücken Sie Befehl + Zifferntaste (1–9). Drücken Sie für Kontakte, der ersten Registerkarte, Befehlstaste + 1. Drücken Sie für Chats auf der zweiten Registerkarte Befehlstaste  $+ 2$  usw.

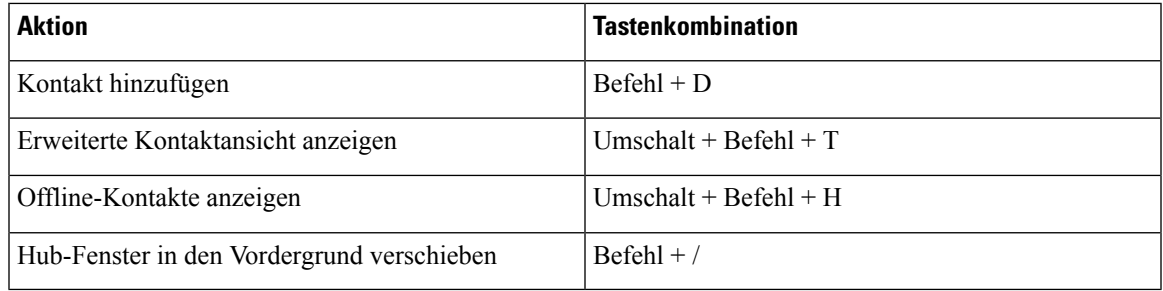

### **Anrufe**

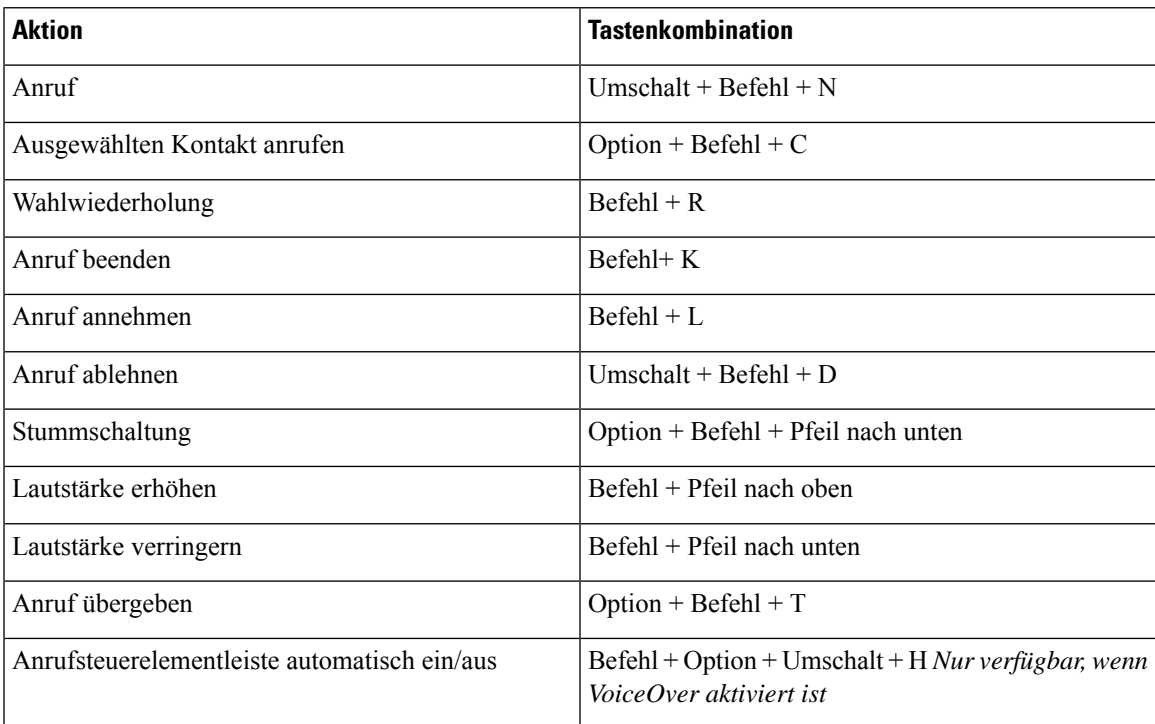

#### **Chat**

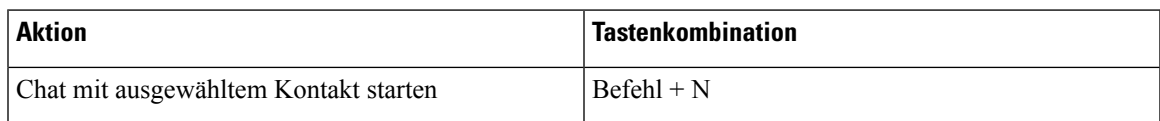

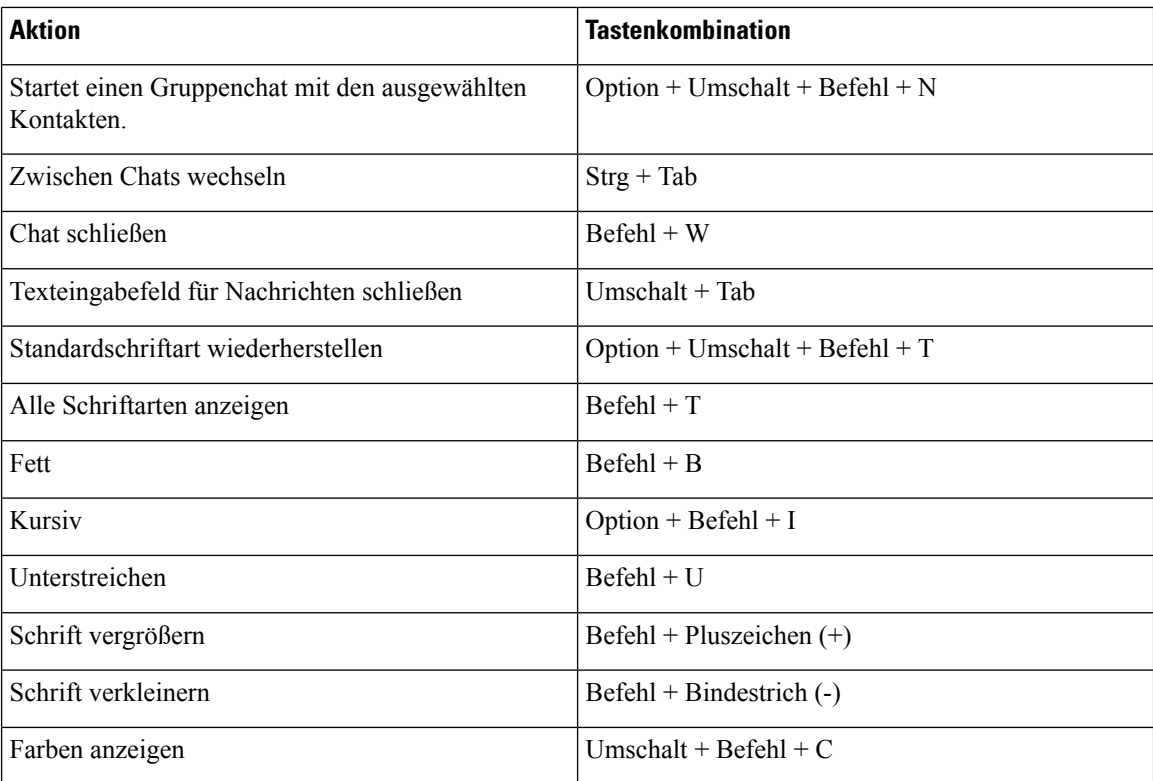

### **Voicemail**

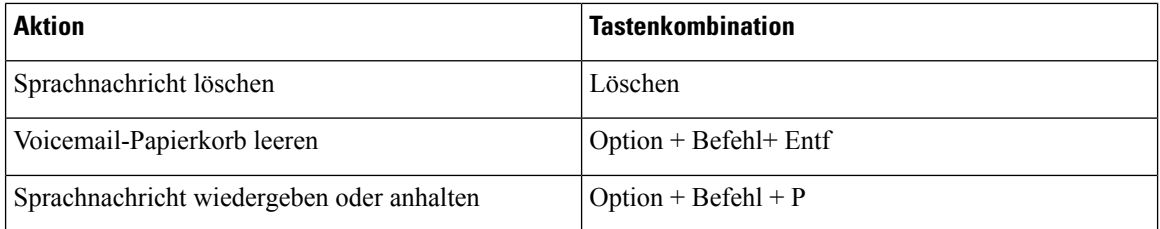

### **Globale Tastenkombinationen**

Globale Tastenkombinationen werden benötigt, wenn sich das Cisco Jabber-Fenster im Hintergrund befindet. Möglicherweise müssenSie sie zuerst aktivieren, indem Sie zu**Systemeinstellungen** > **und Tastaturkürzel** > gehen.

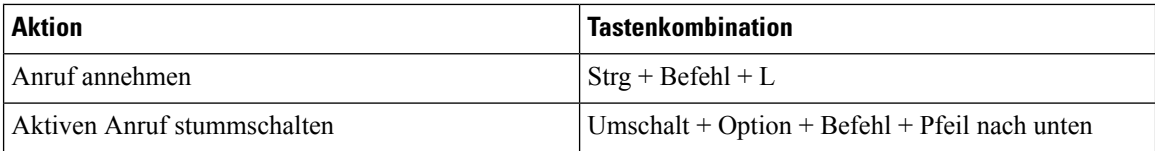

# **Hinweise**

Sie können jederzeit rechtliche Hinweise und Haftungsausschlüsse in Bezug auf Cisco Jabber anzeigen, indem Sie den Abschnitt "Info" über das Menü "Hilfe" anzeigen.

## **Hinweise und Haftungsausschluss auf iPhone und iPad anzeigen**

- **Schritt 1** Tippen Sie im Bildschirm **Einstellungen** unter **Hilfe** auf **Info**.
- **Schritt 2** Tippen Sie auf **Hinweise und Haftungsausschluss**.
- 
- **Schritt 3** Tippen Sie auf eine der folgenden Optionen, um den entsprechenden Inhalt anzuzeigen.
	- Hinweis zu Notrufen
	- Hinweis zu Open Source
	- Hinweis zu Problemberichten
	- Hinweis zur starken Verschlüsselung
	- Nutzung und Fehlernachverfolgung

## **Anzeigen von Hinweisen und Haftungsausschlüssen in Android**

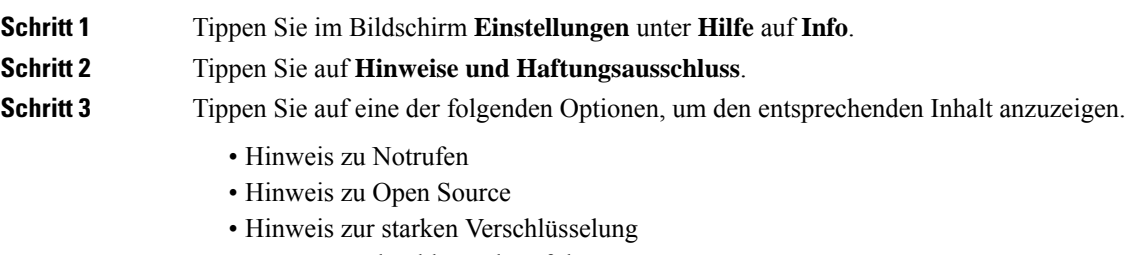

• Nutzung und Fehlernachverfolgung

# **Lizenzvereinbarung für die Verwaltung mobiler Anwendungen**

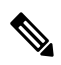

**Hinweis** Die Verwaltung mobiler Anwendungen wird derzeit für Webex Meetings Online-Kunden nicht unterstützt.

- Der Schwerpunkt des MAM-Wrapper-Programms (Mobile Application Management) liegt darauf, IPAund APK-Dateien Kunden außerhalb von App-Stores für MAM-Integrationszwecke zur Verfügung zu stellen. Dieses Programm wird kostenlos zur Verfügung gestellt (es fallen normale Jabber- und Webex Lizenzgebühren an).
- Cisco testet keine MAM-Wrapper oder SDK-Integrationen mit Jabber und Webex unterstützt nur die entpackte (zuletzt veröffentlichte) Version von Jabber und Webex. Alle Probleme, die Kunden mit den geänderten Versionen von Jabber feststellen oder Webex die mit den nicht gepackten Versionen reproduziert werden müssen, bevor ein Cisco Supportfall eingereicht wird.
- Während andere ihre Integrationen mit Cisco-Anwendungen testen, kann Cisco keine Support-Aussagen zu diesen Integrationen machen.
- Integrationen können Anwendungen in einer Sandbox ausführen, was bedeutet, dass einige Interaktionen mit anderen Apps(z. B Webex . Cross-Launch) möglicherweise nicht ordnungsgemäß ausgeführt werden.
- Cisco unterstützt nur die neueste Version von Cisco Jabber Webex-App und Webex Meetings mobilen Apps. Daher wird erwartet, dass Kunden ihre Benutzerbasis aktualisieren, sobald Cisco neue Versionen im App Store und Google Play Store veröffentlicht. Diese Versionen werden auch über das MAM-Programm verfügbar sein.
- Selbst wenn eine erste MAM-Integration erfolgreich ist, können nachfolgende Änderungen am Ökosystem, einschließlich Betriebssystemupdates, neuer Geräte, neuer Jabber oder Webex Versionen sowie neuer Wrapper, SDKs oder anderer Softwareversionen, nachfolgende Integrationen unterbrechen. Aus diesem Grund empfehlen wir unseren Kunden die Teilnahme am Early Adopter-Programm (EAP), um sicherzustellen, dass Updates für Jabber nicht die vom Kunden adressierten Anwendungsfälle beeinträchtigen.

Der Lizenzvertrag für die Verwaltung mobiler Anwendungen ist ein Vertrag zwischen Cisco und einem anderen Unternehmen oder Lizenznehmer, der die mobile Anwendung umschließen möchte.

Weitere Informationen erhalten Sie von Ihrem Site-Administrator oder von [CSM](https://collaborationhelp.cisco.com/article/WBX15) .

### Über diese Übersetzung

Cisco kann in einigen Regionen Übersetzungen dieses Inhalts in die Landessprache bereitstellen. Bitte beachten Sie, dass diese Übersetzungen nur zu Informationszwecken zur Verfügung gestellt werden. Bei Unstimmigkeiten hat die englische Version dieses Inhalts Vorrang.